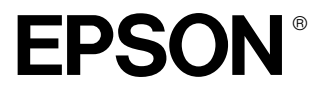

# **EPSON PhotoPC**<sub>M</sub> **P-1000**

# **Guida utente**

Tutti i diritti riservati. Nessuna parte di questa pubblicazione può essere riprodotta, memorizzata in sistemi informatici o trasmessa in qualsiasi forma o con qualsiasi mezzo, elettronico, meccanico, con fotocopie, registrazioni o altro mezzo, senza il consenso scritto di SEIKO EPSON CORPORATION. Le informazioni qui contenute riguardano solo questo prodotto EPSON. EPSON non è responsabile per l'utilizzo di queste informazioni con altri prodotti.

Né SEIKO EPSON CORPORATION, né suoi affiliati sono responsabili verso l'acquirente di questo prodotto o verso terzi per danni, perdite, costi o spese sostenuti o patiti dall'acquirente o da terzi in conseguenza di: incidenti, cattivo uso o abuso di questo prodotto o modifiche, riparazioni o alterazioni non autorizzate effettuate sullo stesso o (esclusi gli Stati Uniti) la mancata stretta osservanza delle istruzioni operative e di manutenzione di SEIKO EPSON CORPORATION.

SEIKO EPSON CORPORATION non è responsabile per danni o problemi originati dall'uso di opzioni o materiali di consumo altri da quelli designati come prodotti originali EPSON o prodotti approvati da EPSON da parte di SEIKO EPSON CORPORATION.

SEIKO EPSON CORPORATION non potrà essere ritenuta responsabile per eventuali danni derivanti da interferenze elettromagnetiche verificatesi in seguito all'uso di cavi di interfaccia diversi da quelli specificati come Prodotti Approvati EPSON da parte di SEIKO EPSON CORPORATION.

EPSON è un marchio registrato ed EPSON Stylus è un marchio di SEIKO EPSON CORPORATION.

Microsoft e Windows sono marchi registrati di Microsoft Corporation.

Apple e Macintosh sono marchi registrati di Apple Computer, Inc.

SD è un marchio.

*Avviso generale:* Gli altri nomi di prodotto qui riportati sono utilizzati solo a scopo identificativo e possono essere marchi dei loro rispettivi proprietari. EPSON non rivendica alcun diritto su detti marchi.

Copyright © 2003 SEIKO EPSON CORPORATION, Nagano, Giappone

## *Sommario*

#### *[Capitolo 1](#page-6-0) Introduzione*

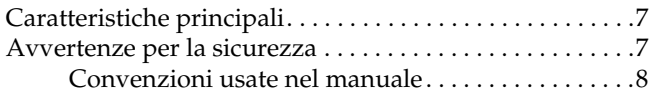

#### *[Capitolo 2](#page-13-0) Operazioni preliminari*

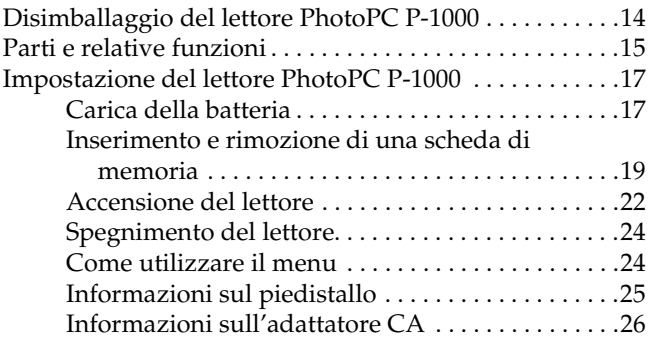

#### *[Capitolo 3](#page-26-0) Visualizzazione e gestione di immagini*

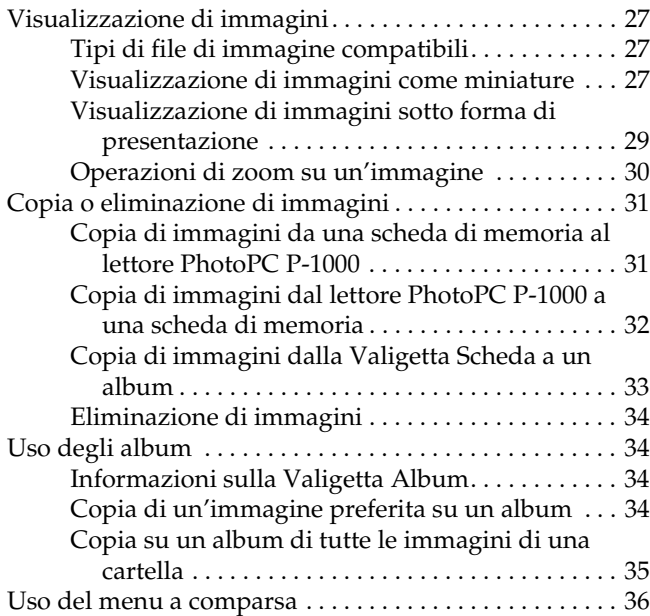

# **Italiano**

#### *[Capitolo 4](#page-39-0) Stampa diretta*

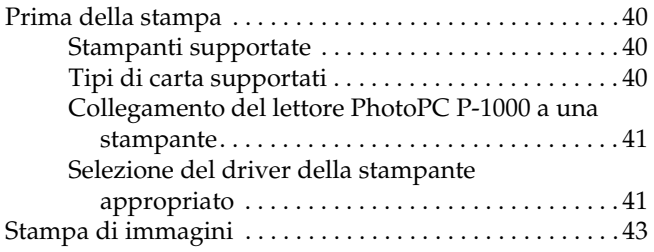

#### *[Capitolo 5](#page-44-0) Uso del lettore PhotoPC P-1000 con altri dispositivi*

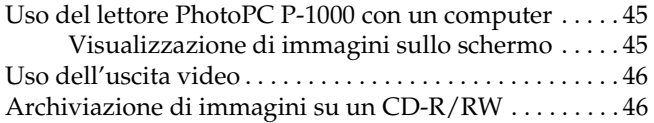

#### *[Capitolo 6](#page-48-0) Personalizzazione delle impostazioni*

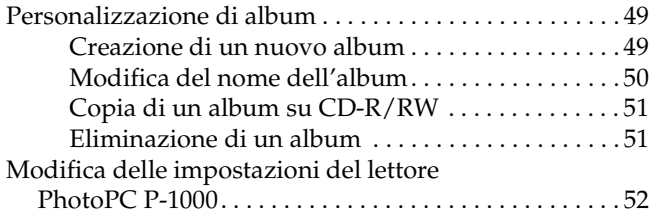

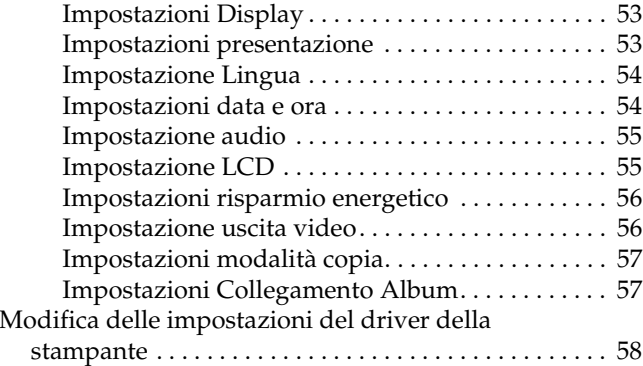

#### *[Capitolo 7](#page-58-0) Esecuzione del software*

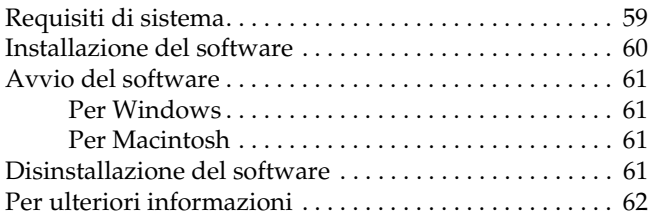

#### *[Capitolo 8](#page-62-0) Manutenzione e risoluzione dei problemi*

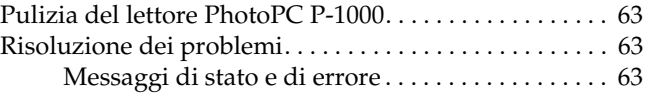

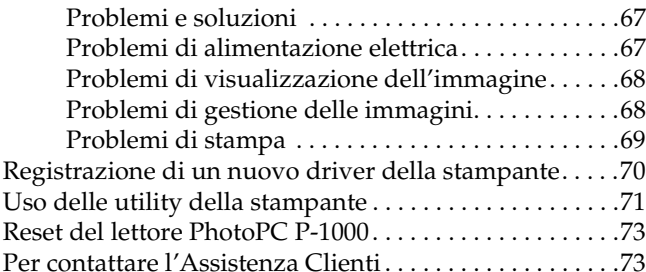

## *[Appendice A](#page-76-0) Appendice*

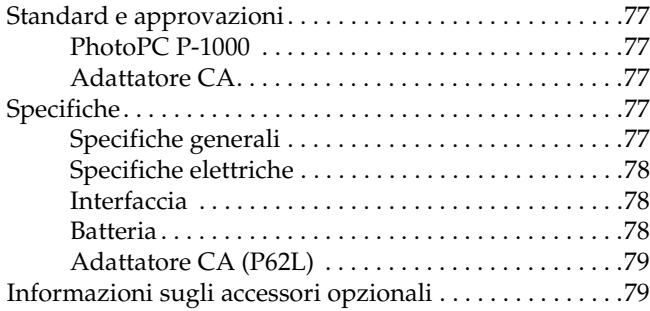

## <span id="page-6-0"></span>*Introduzione*

## <span id="page-6-1"></span>*Caratteristiche principali*

Con il lettore PhotoPC P-1000, è possibile agevolmente visualizzare, conservare e stampare immagini scattate con una fotocamera digitale. Le caratteristiche principali sono descritte di seguito.

- ❏ È possibile visualizzare immagini in modo semplice e con risoluzione elevata ovunque e in qualsiasi momento senza dover disporre di un computer o di altri dispositivi particolari.
- ❏ È possibile stampare immagini direttamente su una stampante fotografica EPSON. Il lettore PhotoPC P-1000 può essere collegato a diverse stampanti fotografiche EPSON senza il passaggio da un computer e consente di stampare immagini direttamente.
- ❏ È possibile conservare le immagini nel lettore PhotoPC P-1000 ed è inoltre possibile archiviare le immagini su un CD-R/RW.

#### *Nota:*

- ❏ *Evitare che il lettore PhotoPC P-1000 sia soggetto a urti violenti, specialmente quando ci si gira, in quanto ciò può causare funzionamenti difettosi.*
- ❏ *Si consiglia vivamente di eseguire un backup periodico dei file memorizzati sul disco rigido, copiandoli su un'altra periferica di archiviazione.*
- ❏ *EPSON non è responsabile per eventuali problemi derivanti dalla perdita o dal danneggiamento di dati sul disco rigido.*

## <span id="page-6-2"></span>*Avvertenze per la sicurezza*

Leggere tutte le istruzioni prima di utilizzare il lettore PhotoPC P-1000 e conservare questa guida a portata di mano per riferimento futuro. Seguire tutte le avvertenze e le istruzioni riportate sul lettore e sugli accessori opzionali.

## <span id="page-7-0"></span>*Convenzioni usate nel manuale*

# w

*Avvertenze Osservare attentamente per evitare danni personali.*

**C**  *Attenzione Osservare attentamente per evitare danni alle apparecchiature.*

## *Note*

*Contengono informazioni importanti e suggerimenti utili sul funzionamento del prodotto.*

## *Quando si utilizza il lettore PhotoPC P-1000*

- ❏ Osservare tutte le avvertenze e istruzioni applicate sul prodotto.
- ❏ Non inserire oggetti nelle aperture o nelle fessure di questo prodotto.
- ❏ Non toccare i componenti all'interno del prodotto a meno di specifiche istruzioni in tal senso riportate nella documentazione per l'utente. Non applicare forza eccessiva per inserire i componenti di questo prodotto. Sebbene il prodotto sia stato progettato con struttura robusta, se maneggiato in modo improprio può venire danneggiato.
- ❏Non versare liquidi sul prodotto.
- ❏ Se questo prodotto emette rumori, odori o fumi anormali, annullare l'operazione corrente e spegnerlo immediatamente. Estrarre la batteria e scollegare l'adattatore CA dal prodotto, quindi scollegare l'adattatore CA dalla presa di corrente. Contattare l'assistenza clienti.
- ❏ Per evitare rischi di incendio o di scossa elettrica, non coprire questo prodotto con tessuti o altre coperture che possano provocare scosse da elettricità statica.
- ❏ Per evitare rischi di incendio o di scossa elettrica, non esporre questo prodotto o gli accessori opzionali alla pioggia o all'umidità.
- ❏ Per evitare rischi di incendio o di esplosione, non utilizzare questo prodotto in locali dove sono conservati gas infiammabili o volatili.
- ❏ Non utilizzare questo prodotto all'aperto durante un temporale.
- ❏ Non utilizzare questo prodotto dopo averlo spostato tra aree con temperature estremamente diverse, in quanto può formarsi della condensa sulle parti elettroniche.

#### *Quando si utilizza la batteria*

- ❏ Se l'acido della batteria entra a contatto con gli occhi o con la pelle, sciacquare immediatamente e completamente l'area interessata con acqua e richiedere intervento medico. Se viene inghiottita una batteria, consultare immediatamente un medico.
- ❏ Utilizzare esclusivamente una batteria EPSON Li-ion (ioni di litio) per il lettore PhotoPC P-1000 in base alle istruzioni nella documentazione per l'utente.
- ❏ Non utilizzare su altri dispositivi la batteria in dotazione con questo prodotto.
- ❏ Per evitare rischi di cortocircuitazione, non rimuovere le camicie esterne della batteria.
- ❏ Non maneggiare la batteria con mani umide o utilizzarla vicino ad acqua.
- ❏ Non esporre la batteria all'acqua o a umidità elevata.
- ❏ Non far cadere, forare, smontare, rompere o cortocircuitare la batteria.
- ❏ Non collocare la batteria vicino a fiamma viva o acqua.
- ❏ Non utilizzare batterie che perdono o che sono danneggiate.
- ❏ Non caricare la batteria su dispositivi diversi da questo prodotto.
- ❏ Non caricare la batteria vicino a fiamma viva o in aree molto calde.
- ❏ Conservare le batterie lontano da sorgenti di calore.
- ❏ Non inserire oggetti nelle aperture, in quanto possono entrare a contatto con punti con tensione pericolosa o cortocircuitare dei componenti.
- ❏ Evitare che la batteria venga a contatto con oggetti di metallo che possono provocare cortocircuiti, ad esempio monete o chiavi.
- ❏ Non inserire la batteria in prese di corrente o altre sorgenti di alimentazione, quali le prese auto per accendisigari.
- ❏ Non saldare cavi o terminali direttamente sulla batteria.
- ❏Non toccare i terminali della batteria.
- $\Box$  Tenere le batterie lontano dalla fiamma viva se perdono o se emettono strani odori.
- ❏ Se si verifica un surriscaldamento, uno scoloramento o un danneggiamento, rimuovere la batteria da questo prodotto e non utilizzarla ulteriormente.

#### *Quando si conservano le batterie*

- ❏ Quando non si utilizza questo dispositivo per un lungo periodo di tempo, rimuovere le batterie dal prodotto e conservarle separatamente.
- ❏ Non conservare le batterie in locali con temperatura o umidità elevata.
- ❏ Conservare le batterie al di fuori della portata dei bambini.
- ❏ Scaricare completamente la batteria prima di riporla per lungo tempo.
- ❏ Quando non si utilizza la batteria per un lungo periodo di tempo, caricare la batteria e quindi scaricarla completamente circa una volta all'anno durante tale periodo di conservazione.

#### *Quando si smaltiscono le batterie*

Prima di smaltire le batterie, assicurarsi di averle scaricate completamente.

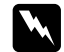

#### *Avvertenza:* ❏

- *Assicurarsi di chiudere completamente e saldamente le estremità della batteria con del nastro isolante per evitare la combustione o l'esplosione durante lo smaltimento.*
- ❏ *Non smaltire le batterie come rifiuti normali. Invece, smaltirli in un apposito contenitore di raccolta in base alle normative locali.*

#### *Quando si utilizza l'adattatore CA*

- ❏ Utilizzare esclusivamente il tipo di alimentazione elettrica indicata sull'etichetta dell'adattatore CA e fornire sempre alimentazione direttamente da una presa di corrente elettrica domestica tramite un cavo di alimentazione che soddisfi le normative locali di sicurezza.
- ❏ Posizionare l'adattatore CA vicino a una presa elettrica dove risulti possibile scollegare agevolmente il cavo di alimentazione.
- ❏ L'adattatore CA è studiato per l'uso con questo prodotto e viene fornito in dotazione. Non provare a utilizzarlo con altri dispositivi elettronici tranne quando specificato.
- ❏ Non rimuovere l'adattatore CA da questo dispositivo durante il funzionamento.
- ❏ L'adattatore CA fornito è studiato per l'uso con questo prodotto. L'uso di un altro tipo di adattatore può comportare rischi di incendio, scossa elettrica e lesioni.
- ❏ Utilizzare esclusivamente la sorgente di alimentazione che soddisfi i requisiti indicati nell'etichetta riportata sul prodotto. Se non si conoscono con precisione le specifiche di alimentazione elettrica dell'area di utilizzo, contattare l'azienda elettrica locale o il centro di assistenza clienti.
- ❏ Assicurarsi che l'amperaggio totale di tutti i dispositivi collegati alla presa a muro non sia superiore al livello massimo consentito.
- ❏ Se si intende utilizzare questo prodotto in Germania, l'impianto dell'edificio deve essere protetto con un interruttore automatico da 16 Amp per fornire a questo prodotto un'adeguata protezione da cortocircuiti e sovracorrente.
- ❏ Non usare un adattatore CA danneggiato o logoro.
- ❏ Se si collega questo prodotto ad una presa multipla, assicurarsi che l'amperaggio totale dei dispositivi collegati non sia superiore a quello supportato dalla presa.
- ❏ Non smontare, modificare o tentare di riparare autonomamente l'adattatore CA, tranne per quanto specificatamente descritto in questa guida.
- ❏ Non usare prese elettriche controllate da interruttori o timer automatici.
- ❏ Non utilizzare le prese situate sullo stesso circuito che serve motori potenti o altre apparecchiature che provochino sbalzi di corrente.
- ❏ Evitare l'uso di prese che si trovano sullo stesso circuito di fotocopiatrici o sistemi di aerazione che si accendono e spengono regolarmente.
- ❏ Collocare il cavo di alimentazione di questo prodotto in modo che non risulti di intralcio e non possa essere calpestato.
- ❏ Non posizionare alcun oggetto sul cavo di alimentazione e sull'adattatore CA.
- ❏ Mantenere diritto il cavo di alimentazione alle estremità e nei punti di ingresso sul trasformatore.
- ❏ Il cavo alimentazione deve essere disposto in modo da evitare abrasioni, tagli, logoramento, piegamenti, attorcigliamenti e altri danneggiamenti.
- ❏ Se non si riesce a inserire la spina nella presa di corrente, contattare un elettricista.

#### *Quando si utilizza una scheda di memoria*

- ❏ È possibile utilizzare soltanto le schede di memoria compatibili con le specifiche del prodotto.
- ❏ I metodi per l'uso delle schede di memoria variano a seconda del tipo di scheda. Per informazioni dettagliate, fare riferimento alla documentazione fornita con la scheda di memoria.
- ❏ Non rimuovere una scheda di memoria o spegnere il prodotto quando la spia ACCESS lampeggia.

## *Quando si utilizza il display LCD*

- ❏ Il display LCD di questo prodotto può presentare alcune piccole macchie scure o chiare. Ciò è normale e non significa che il display LCD sia guasto.
- ❏ Se il display LCD di questo prodotto è danneggiato, contattare il rivenditore.
- ❏ Se la soluzione a cristalli liquidi contenuta nel display LCD di questo prodotto fuoriesce ed entra a contatto con le mani, lavarle completamente con acqua e sapone. Se la soluzione dovesse venire a contatto con gli occhi, sciacquarli immediatamente con acqua. Se dopo aver sciacquato abbondantemente gli occhi permane uno stato di malessere o problemi alla vista, rivolgersi immediatamente ad un medico.
- ❏ Per pulire il display, utilizzare soltanto un panno asciutto e morbido. Non usare detergenti liquidi o chimici.

#### *In fase di conservazione, manutenzione o trasporto del lettore PhotoPC P-1000*

- ❏Non conservare il prodotto all'aperto.
- ❏Non conservare il prodotto vicino all'acqua.
- ❏ Non conservare questo prodotto in un luogo soggetto a livelli elevati di temperatura e umidità.
- ❏ Non conservare questo prodotto in un luogo soggetto a variazioni repentine di temperatura e umidità.
- ❏ Non conservare questo prodotto in un luogo soggetto a luce solare diretta o forti sorgenti luminose.
- ❏ Prima di pulire questo prodotto, scollegarlo dalla presa di corrente. Utilizzare un panno inumidito per la pulizia ed evitare l'uso di detergenti liquidi o spray.
- ❏ Rimuovere la batteria, scollegare questo prodotto dalla presa elettrica e contattare personale qualificato di assistenza tecnica se si verificano le seguenti condizioni: il cavo di alimentazione è danneggiato; è entrato del liquido nel prodotto o negli accessori opzionali; il prodotto o gli accessori opzionali sono caduti o si è danneggiato l'involucro; il prodotto o gli accessori opzionali non funzionano normalmente o mostrano un evidente cambiamento di prestazioni.

## *Capitolo 2*

## <span id="page-13-0"></span>*Operazioni preliminari*

## <span id="page-13-1"></span>*Disimballaggio del lettore PhotoPC P-1000*

Assicurarsi che tutti gli elementi mostrati di seguito siano inclusi nella confezione del lettore PhotoPC P-1000.

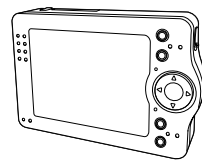

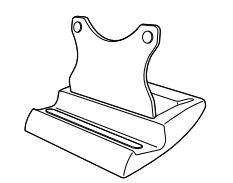

PhotoPC P-1000 Piedistallo

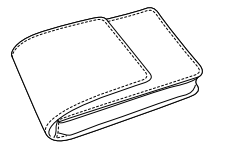

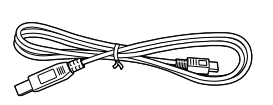

Custodia di trasporto Cavi USB (due tipi)

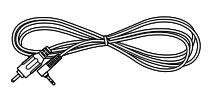

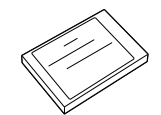

Cavo VIDEO Batteria agli ioni di litio

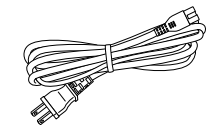

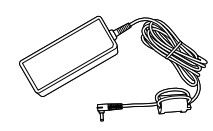

Adattatore CA\*

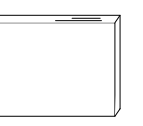

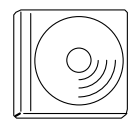

Guida utente (questa guida) CD del software

\* Il tipo di spina per l'adattatore CA può variare a seconda degli standard locali.

## <span id="page-14-0"></span>*Parti e relative funzioni*

#### *Anteriore*

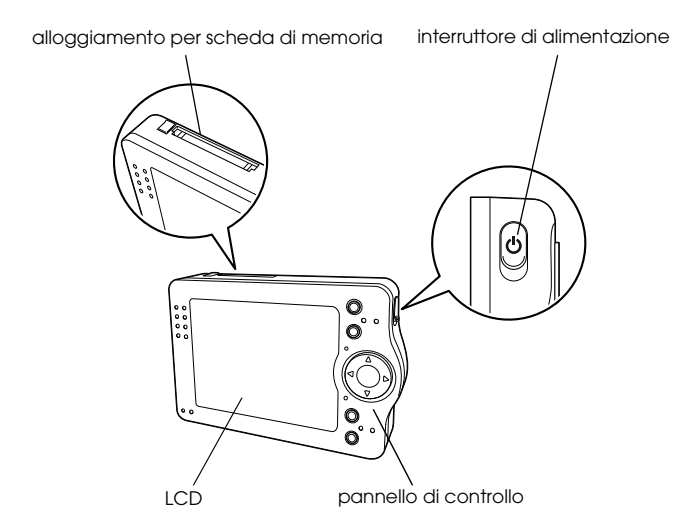

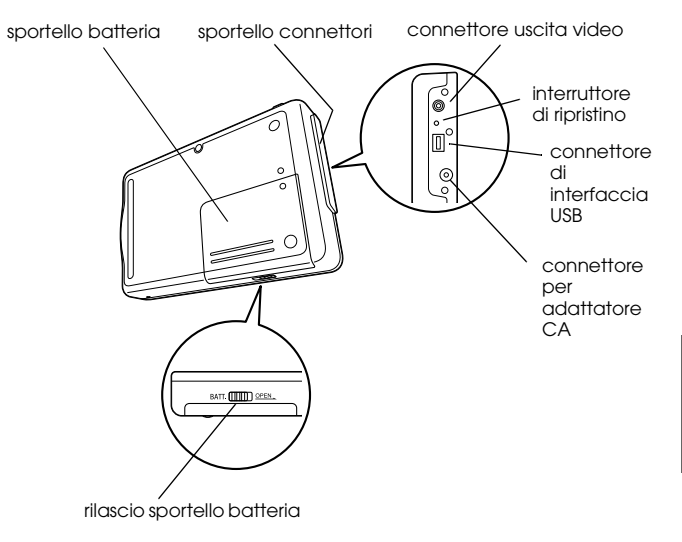

#### *Posteriore*

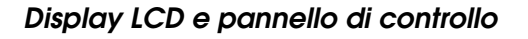

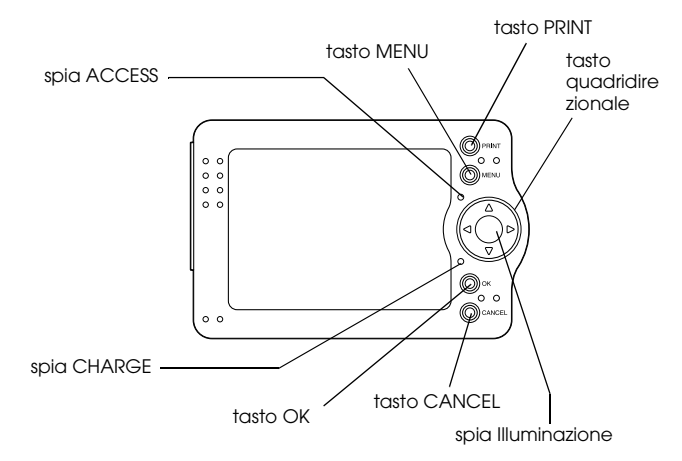

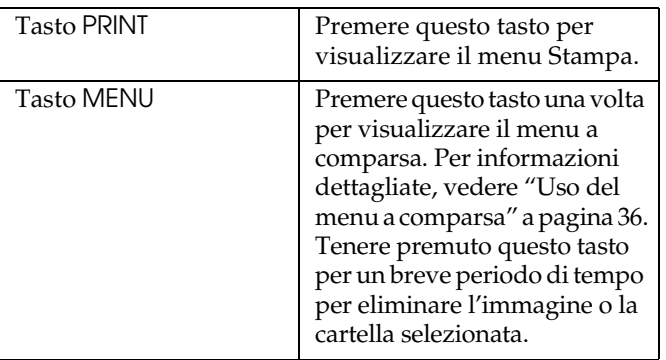

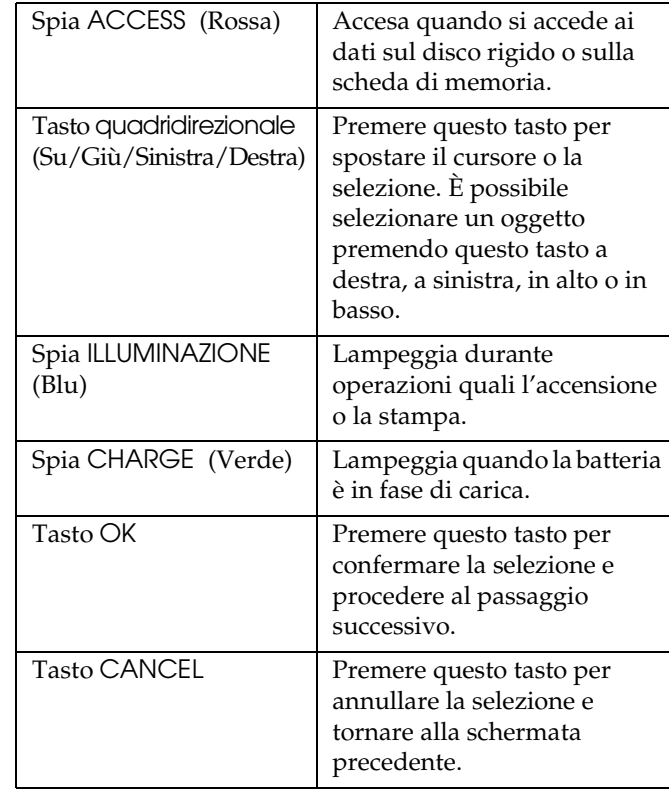

## <span id="page-16-0"></span>*Impostazione del lettore PhotoPC P-1000*

Dopo aver disimballato il lettore, impostarlo in modo che sia pronto per l'uso. In questa sezione viene descritto come caricare la batteria, inserire la scheda di memoria e accendere e spegnere il lettore.

## <span id="page-16-1"></span>*Carica della batteria*

Il lettore PhotoPC P-1000 viene fornito con una batteria gli ioni di litio. Per informazioni dettagliate sull'installazione e la sostituzione, vedere le sezioni che seguono.

#### *Installazione della batteria*

Installare la batteria come illustrato nelle istruzioni che seguono.

1. Far scorrere il rilascio dello sportello della batteria come mostrato di seguito e rimuovere lo sportello.

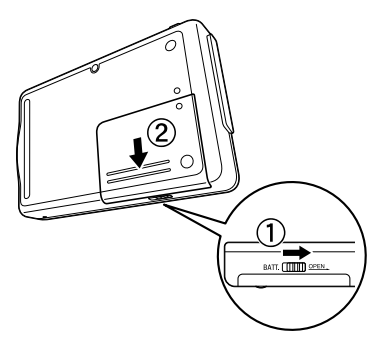

2. Inserire la batteria nello scomparto, posizionando le estremità + e – in corrispondenza dei relativi simboli all'interno dello scomparto.

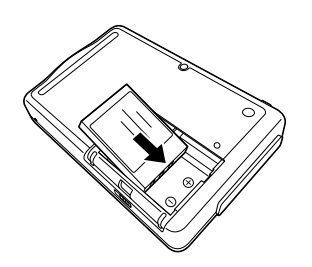

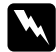

*Avvertenza: Non trasportare le batterie ponendole in tasca.*

3. Rimontare lo sportello della batteria.

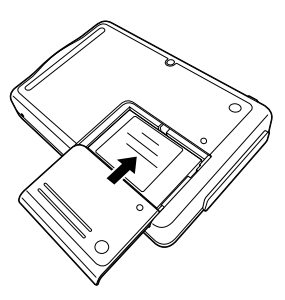

4. Far scorrere il rilascio dello sportello della batteria come mostrato di seguito per serrare lo sportello.

## <span id="page-17-0"></span>*Carica della batteria*

Dopo aver installato la batteria, caricarla utilizzando l'adattatore CA. Se la batteria è esaurita, il lettore PhotoPC P-1000 si spegne automaticamente. Assicurarsi di ricaricare la batteria.

#### *Nota:*

*Lo stato della batteria viene sempre visualizzato nell'angolo superiore destro del display LCD.*

- : Indica un livello sufficiente della batteria.
- **i.** Indica un livello medio della batteria.
- **indica un livello basso della batteria.**
- **i**: Indica che la batteria è in fase di esaurimento. Il lettore viene automaticamente spento. Caricare la batteria utilizzando l'adattatore CA.
- **i**: Indica che la batteria è in fase di carica.

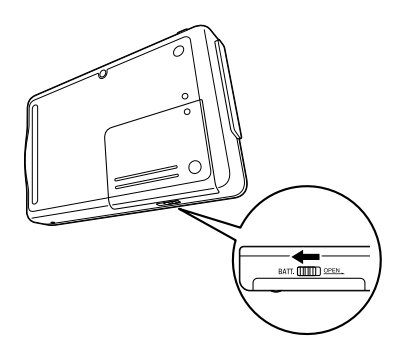

1. Rimuovere lo sportello connettori.

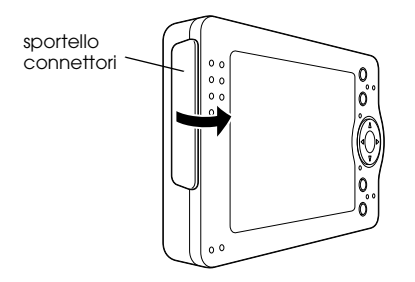

2. Collegare l'adattatore CA al lettore e a una presa di corrente, come mostrato di seguito.

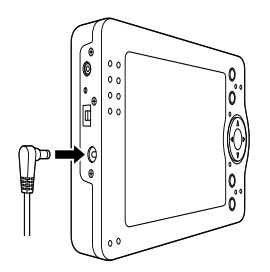

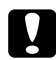

 *Attenzione: Non collegare l'adattatore CA quando la batteria non è installata. In caso contrario, il lettore PhotoPC P-1000 può venire danneggiato.*

La spia CHARGE lampeggia durante la carica. Quando la batteria è completamente carica, la spia CHARGE si spegne. Per caricare completamente la batteria, sono necessarie circa 3,5 ore.

## <span id="page-18-0"></span>*Inserimento e rimozione di una scheda di memoria*

In questa sezione viene descritto come inserire una scheda di memoria. Per conoscere i tipi di scheda di memoria utilizzabili, vedere ["Tipi disponibili di](#page-19-0)  [scheda di memoria" a pagina 20](#page-19-0).

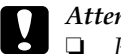

#### *Attenzione:* ❏

- *Per utilizzare una scheda di memoria nel modo corretto, leggere i manuali forniti con la scheda di memoria. Quando si utilizzano altri dispositivi con scheda di memoria, leggere anche i manuali forniti con tali dispositivi.*
- ❏ *Non rimuovere mai una scheda di memoria mentre la spia* ACCESS *è accesa. In caso contrario, è possibile che i dati nella scheda o nel disco rigido vengano persi o danneggiati.*
- ❏ *Evitare di utilizzare o conservare la scheda alla luce solare diretta oppure in luoghi estremamente caldi, umidi o polverosi.*

#### <span id="page-19-0"></span>*Tipi disponibili di scheda di memoria*

Sono disponibili le schede di memoria che seguono.

- ❏ Scheda di memoria CF (CompactFlash) (Type 1 e Type 2, 3,3 V, incluso MicroDrive)
- ❏Scheda di memoria SD
- ❏Memory Stick
- ❏Smart Media (solo 3,3 V)
- ❏MultiMedia Card
- ❏xD-Picture Card

#### *Nota:*

*Per utilizzare schede di memoria diverse dalle schede CF (CompactFlash), è necessario munirsi di un adattatore CF disponibile in commercio.*

#### *Inserimento di una scheda di memoria*

1. Inserire la scheda di memoria a faccia in su nell'apposito alloggiamento.

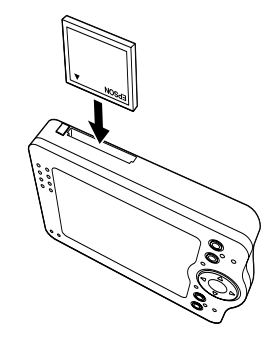

#### *Nota:*

*Inserire le schede di memoria nella direzione corretta. In caso contrario, la scheda di memoria e il lettore PhotoPC P-1000 possono venire danneggiati.*

2. Inserire la scheda di memoria nell'alloggiamento fino allo scatto in posizione.

#### *Nota:*

*Quando si inserisce la scheda di memoria, il tasto di espulsione non viene estratto.*

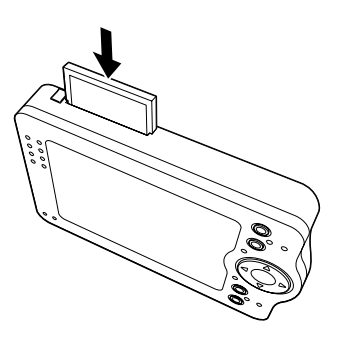

## *Rimozione di una scheda di memoria*

1. Assicurarsi che la spia ACCESS sia spenta.

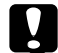

 *Attenzione: Non rimuovere mai una scheda di memoria mentre la spia* ACCESS *è accesa. In caso contrario, è possibile che i dati nella scheda vengano persi o danneggiati.*

2. Premere il tasto di espulsione.

#### *Nota:*

*Se la scheda di memoria non viene espulsa, premere nuovamente il tasto di espulsione. La scheda di memoria viene espulsa.*

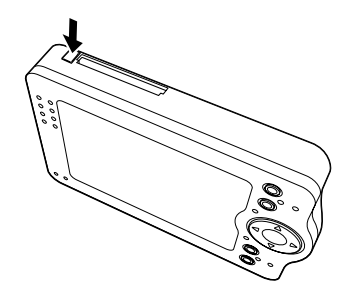

La scheda di memoria viene espulsa.

3. Estrarre la scheda di memoria.

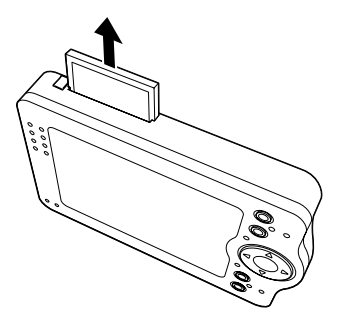

#### *Nota:*

*Quando si utilizza la scheda di memoria inserita nell'adattatore CF, non rimuovere soltanto la scheda di memoria. Rimuovere l'adattatore CF dal lettore PhotoPC P-1000.*

## <span id="page-21-0"></span>*Accensione del lettore*

1. Far scorrere l'interruttore di alimentazione come mostrato di seguito.

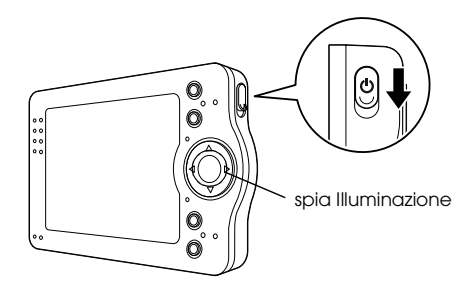

Si accende la spia ILLUMINAZIONE.

#### *Impostazione della lingua*

Quando si accende il lettore PhotoPC P-1000 per la prima volta, viene visualizzata la schermata di impostazione della lingua. Selezionare la lingua da utilizzare con il tasto quadridirezionale e premere il tasto OK.

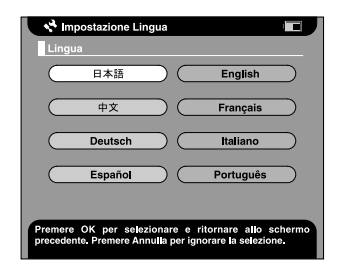

#### *Impostazione della data e dell'ora*

Quando si accende il lettore PhotoPC P-1000 per la prima volta, al termine della selezione della lingua viene visualizzata la schermata Impostazioni data e ora. Impostare la data e l'ora.

#### *Nota:*

❏ *Se si rimuove la batteria dal lettore PhotoPC P-1000, le impostazioni di data e ora verranno cancellate dopo circa due giorni dall'ultimo utilizzo del lettore PhotoPC P-1000.*

- ❏ *Dopo aver sostituito la batteria, assicurarsi che la data e l'ora siano impostate correttamente. Se necessario, impostare nuovamente la data e l'ora.*
- ❏ *È possibile modificare le impostazioni in seguito. Per informazioni dettagliate sull'impostazione della data e dell'ora, vedere ["Modifica delle impostazioni del lettore](#page-51-1)  [PhotoPC P-1000" a pagina 52](#page-51-1).*
- 1. Accendere il lettore. Viene visualizzata la schermata Impostazioni data e ora.

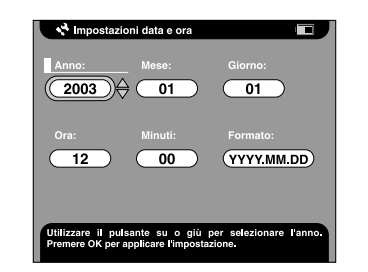

- 2. Premere i tasti Su e Giù nel pannello di controllo per cambiare il valore della voce selezionata.
- 3. Dopo aver terminato di effettuare le impostazioni, selezionare una voce diversa premento i tasti Destra e Sinistra nel pannello di controllo.
- 4. Ripetere i passaggi 2 e 3 fino a terminare le impostazioni di data e ora.
- 5. Al completamento di tutte le impostazioni, premere il tasto OK.

## <span id="page-23-0"></span>*Spegnimento del lettore*

- 1. Assicurarsi che la spia ACCESS sia spenta.
- 2. Far scorrere l'interruttore di alimentazione come mostrato di seguito e tenerlo in basso per diversi secondi per attendere che la spia ILLUMINAZIONE si spenga.

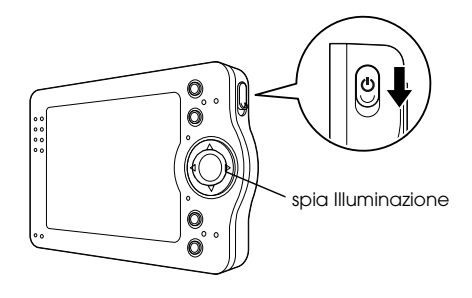

## <span id="page-23-1"></span>*Come utilizzare il menu*

Quando si accende il lettore PhotoPC P-1000, viene innanzitutto visualizzato il Menu Principale. Da questa schermata è possibile avviare qualsiasi operazione.

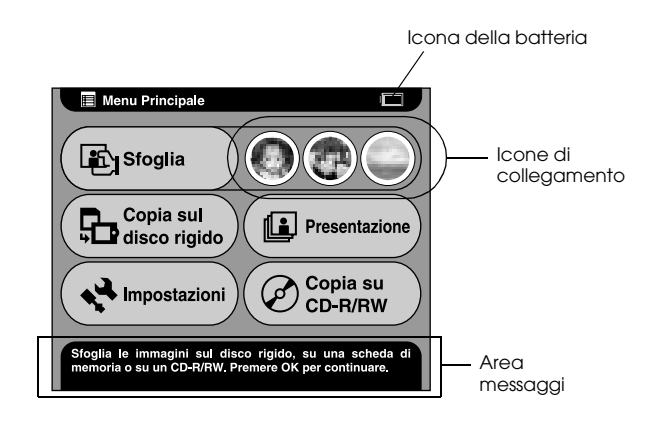

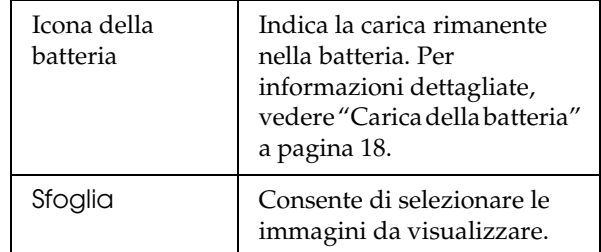

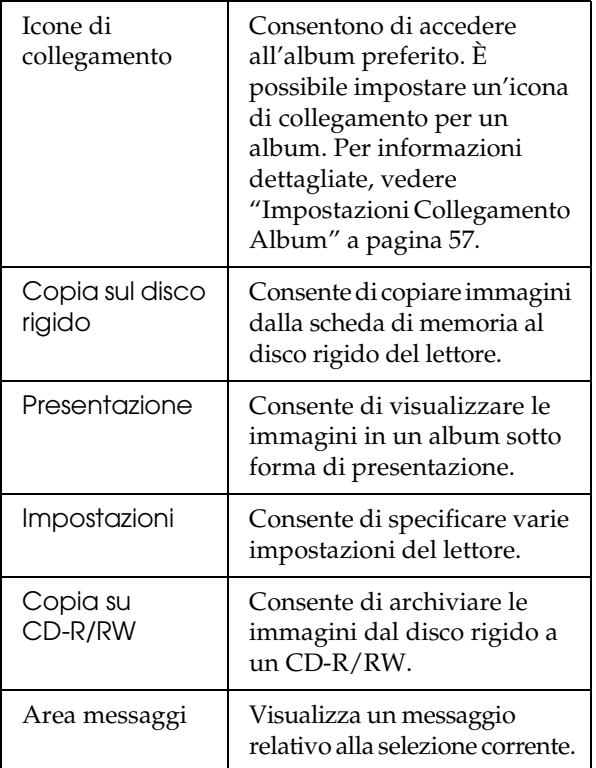

È possibile inoltre utilizzare il menu a comparsa premendo il tasto MENU. Per informazioni dettagliate, vedere ["Uso del menu a comparsa" a pagina 36](#page-35-1).

## <span id="page-24-0"></span>*Informazioni sul piedistallo*

È possibile visualizzare le immagini sul piedistallo per foto digitali.

Impostare il lettore Photo PC P-1000 sul piedistallo come mostrato di seguito.

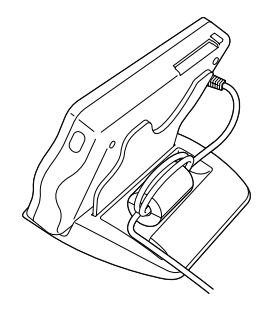

## <span id="page-25-0"></span>*Informazioni sull'adattatore CA*

Il lettore PhotoPC P-1000 è dotato di un adattatore CA (P62L).

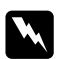

#### *Avvertenza:* ❏

- *Utilizzare esclusivamente l'adattatore CA in dotazione, studiato appositamente per il lettore PhotoPC P-1000. L'uso di un altro adattatore può provocare rischi di incendio, scossa elettrica o lesioni.*
- ❏ *Non utilizzare il cavo di alimentazione CA o l'adattatore per scopi diversi dal fornire alimentazione al lettore PhotoPC P-1000.*
- ❏ *Se la spina CA non entra nella presa, far installare una presa appropriata da un elettricista qualificato.*
- ❏ *Per evitare rischi di radiazioni, non aprire o rimuovere il nucleo in ferrite.*
- ❏ *Per evitare rischi di incendio o scossa elettrica, non coprire l'adattatore CA con lenzuola o tessuti simili.*
- ❏ *Non collegare l'adattatore CA quando la batteria non è installata. In caso contrario, il lettore PhotoPC P-1000 può venire danneggiato.*

❏ *Non rimuovere l'adattatore CA da questo dispositivo durante il funzionamento (il collegamento dell'adattatore CA durante il funzionamento è invece possibile).*

Utilizzare l'adattatore CA nelle situazioni che seguono.

- ❏Quando si carica la batteria.
- ❏ Quando si gestiscono immagini mentre si è collegati a un computer, un'unità CD-RW o una stampante.

2

**Italiano**

3

## <span id="page-26-0"></span>*Visualizzazione e gestione di immagini*

## <span id="page-26-1"></span>*Visualizzazione di immagini*

In questa sezione viene descritto come visualizzare, copiare ed eliminare immagini nel disco rigido del lettore PhotoPC P-1000 (Valigetta Scheda) o nella scheda di memoria. Quando si desidera gestire immagini durante il collegamento con il proprio computer, vedere ["Uso del lettore PhotoPC P-1000](#page-44-3)  con un computer[" a pagina 45](#page-44-3).

#### *Nota:*

*Le immagini con un numero di pixel dispari, ad esempio 1601 × 1201, vengono visualizzate con una riga di pixel in meno nella parte inferiore e nel lato destro.*

## <span id="page-26-2"></span>*Tipi di file di immagine compatibili*

Nel lettore PhotoPC P-1000 è possibile visualizzare soltanto immagini nel formato JPEG.

#### *Nota:*

- ❏*Non è supportato il formato JPEG progressivo.*
- ❏*È possibile visualizzare immagini fino a 6 megapixel.*
- ❏ *Nel lettore PhotoPC P-1000 non è possibile visualizzare o riprodurre file (file video o sonori, ecc.) diversi dal formato JPEG. È tuttavia possibile copiare tali file da una scheda di memoria al disco rigido.*

## <span id="page-26-3"></span>*Visualizzazione di immagini come miniature*

È possibile visualizzare sotto forma di miniature tutte le immagini memorizzate nel lettore o su una scheda di memoria. È inoltre possibile visualizzare un'immagine a schermo intero selezionando l'immagine desiderata dall'elenco delle immagini.

1. Accendere il lettore.

2. Nel Menu Principale, selezionare Sfogliq e premere il tasto OK.

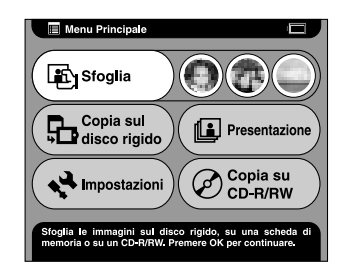

Viene visualizzato il menu Sfoglia.

3. Per visualizzare le immagini memorizzate in una scheda di memoria, inserire la scheda di memoria.

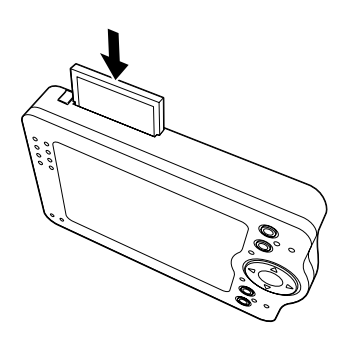

4. Nel menu Sfoglia, selezionare il percorso delle immagini da visualizzare utilizzando i tasti Su<sup>e</sup> Giù, quindi premere il tasto OK.

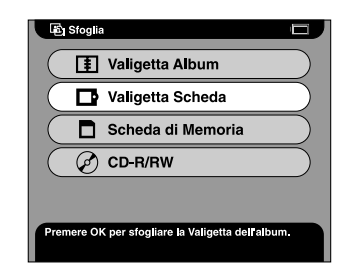

5. Se necessario, selezionare una cartella, una cartella album o una cartella schede.

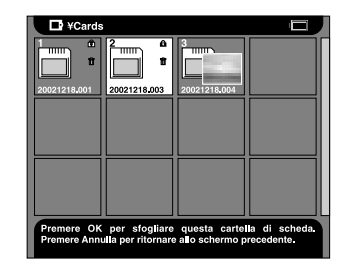

Vengono visualizzate le miniature delle immagini e delle cartelle memorizzate.

*Nota:*

- ❏ *Quando si visualizzano le immagini nelle cartelle, selezionare una cartella e premere il tasto* OK*. Le immagini memorizzate nella cartella vengono visualizzate come miniature.*
- ❏ *I dati non supportati vengono visualizzati con l'icona .*
- 6. Selezionare un'immagine da visualizzare a schermo intero, quindi premere il tasto OK.

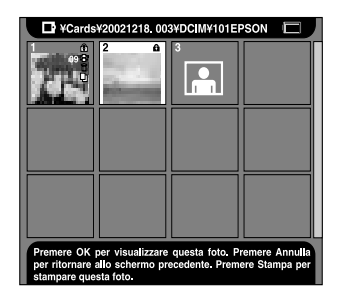

L'immagine selezionata viene ingrandita per adattarsi all'intero schermo.

#### *Nota:*

*È possibile effettuare varie operazioni sull'immagine visualizzata utilizzando il menu a comparsa. Per informazioni dettagliate, vedere ["Uso del menu a](#page-35-0)  comparsa[" a pagina 36](#page-35-0).*

## <span id="page-28-0"></span>*Visualizzazione di immagini sotto forma di presentazione*

È possibile visualizzare sotto forma di presentazione le immagini memorizzate nell'album. Per informazioni dettagliate sull'album, vedere ["Uso](#page-33-1)  [degli album" a pagina 34](#page-33-1).

1. Nel Menu Principale, selezionare Presentazione utilizzando il tasto quadridimensionale e premere il tasto OK.

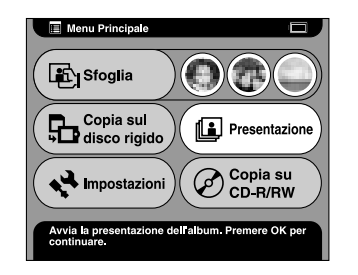

2. Selezionare l'album desiderato e premere il tasto OK.

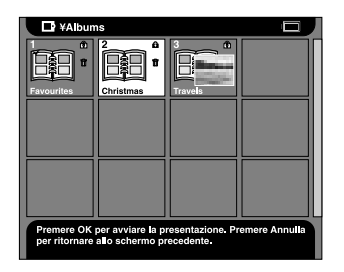

La presentazione viene avviata.

## <span id="page-29-0"></span>*Operazioni di zoom su un'immagine*

È possibile eseguire lo zoom avanti e indietro su un'immagine visualizzata a schermo intero.

1. Visualizzare un'immagine a schermo intero come descritto in ["Visualizzazione di immagini come](#page-26-3)  [miniature" a pagina 27](#page-26-3).

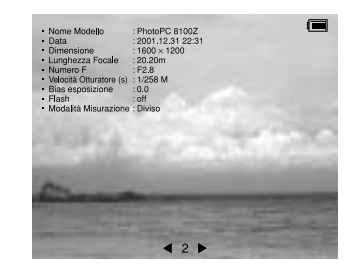

2. Premere il tasto OK.

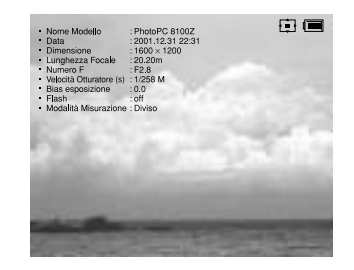

#### *Nota:*

❏ *Ogni volta che si preme il tasto* OK*, il rapporto di ingrandimento viene modificato.*

2 3**Italiano**

❏ *È possibile spostare la parte dell'immagine visualizzata premendo il tasto*  quadridimensionale*.*

## <span id="page-30-0"></span>*Copia o eliminazione di immagini*

In questa sezione viene descritto come copiare o eliminare immagini conservate nel disco rigido o nella scheda di memoria.

## <span id="page-30-1"></span>*Copia di immagini da una scheda di memoria al lettore PhotoPC P-1000*

*Nota:*

*Quando la carica della batteria è bassa, la copia potrebbe non venire completata. Se ciò si verifica, utilizzare l'adattatore CA.*

1. Inserire la scheda di memoria.

2. Nel Menu Principale, selezionare Copia sul disco rigido utilizzando il tasto quadridimensionale e premere il tasto OK.

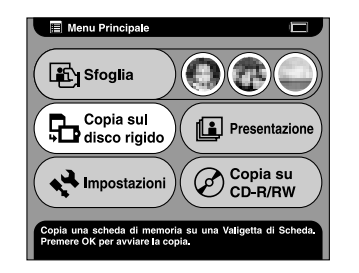

3. Per eliminare delle immagini dopo la copia, selezionare Sì o, in caso contrario, selezionare No nella finestra di dialogo visualizzata e premere il tasto OK.

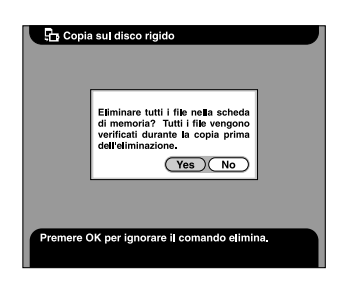

*Nota:*

*Questa finestra di dialogo viene visualizzata quando l'impostazione Cancella scheda di memoria dopo la copia in Modalità Copia è su* Conferma*. Per informazioni dettagliate, vedere ["Impostazioni](#page-56-3)  [modalità copia" a pagina 57](#page-56-3).*

4. Selezionare l'album nel quale memorizzare l'immagine copiata, quindi premere il tasto OK.

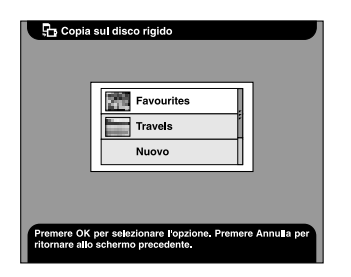

#### *Nota:*

*Questa finestra di dialogo viene visualizzata quando l'impostazione Salva immagini sull'album dopo la copia in Modalità Copia è su* Conferma*. Per informazioni dettagliate, vedere ["Impostazioni](#page-56-3)  [modalità copia" a pagina 57](#page-56-3).*

La copia viene avviata e viene visualizzata la finestra di dialogo che segue.

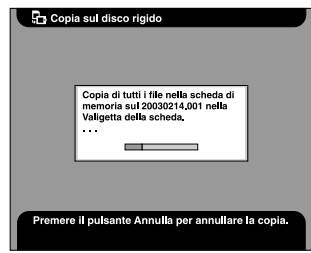

Le immagini copiate vengono memorizzate in una cartella per schede della Valigetta Scheda. La cartella viene denominata in base alla data, ad esempio "20030325.XXX". XXX è il numero assegnato in base alla sequenza di copia.

## <span id="page-31-0"></span>*Copia di immagini dal lettore PhotoPC P-1000 a una scheda di memoria*

È possibile copiare immagini dal lettore PhotoPC P-1000 a una scheda di memoria in due modi. Un modo consiste nel copiare in una volta tutte le immagini di una cartella specifica su una scheda di memoria. Un altro modo consiste nel copiare soltanto un'immagine selezionata.

1. Inserire la scheda di memoria.

#### *Nota:*

*Inserire una scheda di memoria vuota. Altrimenti, i dati non vengono copiati.*

2. Selezionare una cartella o un'immagine da copiare.

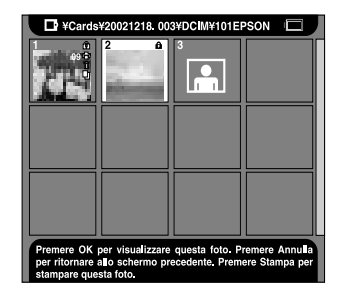

#### *Nota:*

*Non è possibile selezionare un album.*

3. Premere il tasto MENU per visualizzare il menu a comparsa, selezionare Copia su Scheda Memoria utilizzando i tasti Su e Giù, quindi premere il tasto OK.

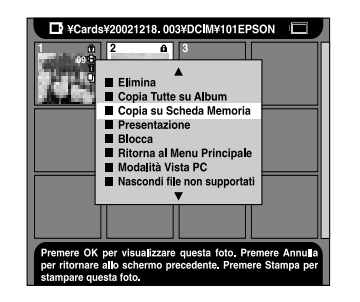

## <span id="page-32-0"></span>*Copia di immagini dalla Valigetta Scheda a un album*

È possibile memorizzare in un album le immagini preferite. Per informazioni dettagliate sugli album e sulla Valigetta Album, vedere ["Uso degli album" a](#page-33-1)  pag[ina 34](#page-33-1). Per informazioni dettagliate sulla copia su un album, vedere ["Copia di un'immagine preferita su](#page-33-3)  [un album" a pagina 34](#page-33-3) e ["Copia su un album di tutte](#page-34-0)  [le immagini di una cartella" a pagina 35](#page-34-0).

## <span id="page-33-0"></span>*Eliminazione di immagini*

1. Selezionare un'immagine o una cartella da eliminare.

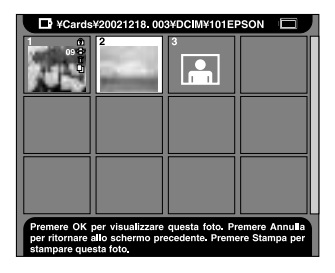

- 2. Premere il tasto MENU per visualizzare il menu a comparsa.
- 3. Selezionare Elimina utilizzando i tasti Su e Giù<sup>e</sup>premere il tasto OK.

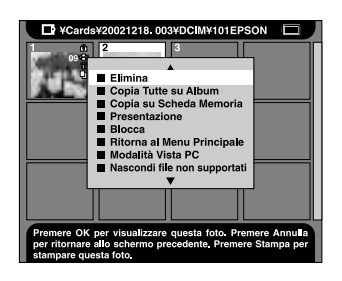

La voce selezionata viene eliminata.

## <span id="page-33-1"></span>*Uso degli album*

L'album e la Valigetta Album sono funzioni estremamente utili. È possibile memorizzare le immagini preferite di una cartella o scheda di memoria sotto forma di album e quindi gestire tali immagini.

## <span id="page-33-2"></span>*Informazioni sulla Valigetta Album*

Nel lettore PhotoPC P-1000 è presente la Valigetta Album. La Valigetta Album consente di gestire gli album che vengono creati. È possibile gestire più album nella Valigetta Album. Per accedere alla Valigetta Album, selezionare Sfoglia nel Menu Principale, quindi selezionare Valigetta Album nel menu Sfoglia.

## <span id="page-33-3"></span>*Copia di un'immagine preferita su un album*

1. Visualizzare l'immagine da copiare su un album.

#### *Nota:*

*È possibile selezionare un'immagine dal disco rigido, da una scheda di memoria o da un CD-R/RW.*

2. Premere il tasto MENU per visualizzare il menu a comparsa.

3. Selezionare Copia su Album utilizzando i tasti Su e Giù e premere il tasto OK.

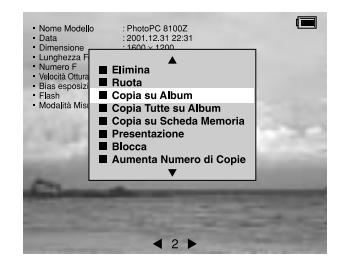

Viene visualizzata la finestra di dialogo Copia su Album.

4. Selezionare un album nel quale memorizzare l'immagine, quindi premere il tasto OK.

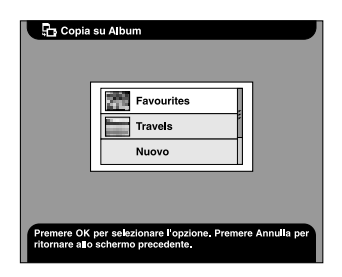

#### *Nota:*

*È possibile creare un nuovo album selezionando*  Nuovo *e selezionare il nome del nuovo album dall'elenco visualizzato.*

Viene visualizzata una finestra di dialogo di conferma e la copia viene avviata.

## <span id="page-34-0"></span>*Copia su un album di tutte le immagini di una cartella*

1. Selezionare la cartella da copiare su un album.

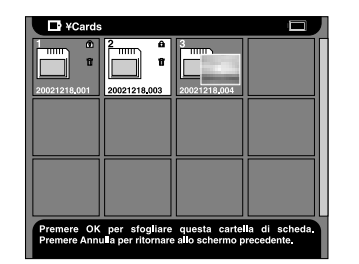

#### *Nota:*

*È possibile selezionare una cartella dal disco rigido, da una scheda di memoria o da un CD-R/RW.*

2. Premere il tasto MENU per visualizzare il menu a comparsa.

3

3. Selezionare Copia Tutte su Album utilizzando i tasti Su e Giù e premere il tasto OK.

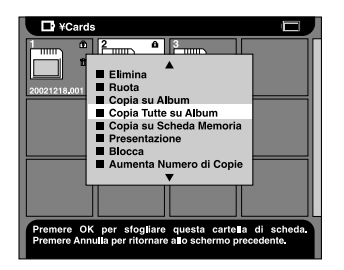

Viene visualizzata la finestra di dialogo Copia Tutte su Album.

4. Selezionare un album nel quale memorizzare l'immagine, quindi premere il tasto OK.

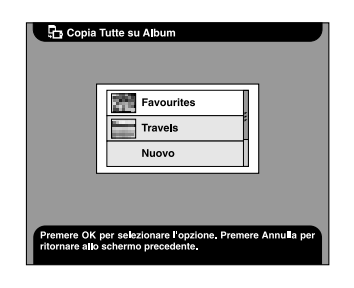

#### *Nota:*

*È possibile creare un nuovo album selezionando*  Nuovo *e selezionare il nome del nuovo album dall'elenco visualizzato.*

Viene visualizzata una finestra di dialogo di conferma e la copia viene avviata.

## <span id="page-35-1"></span><span id="page-35-0"></span>*Uso del menu a comparsa*

Premere il tasto MENU per visualizzare il menu a comparsa.

Il menu varia a seconda della situazione corrente al momento della pressione del tasto MENU.

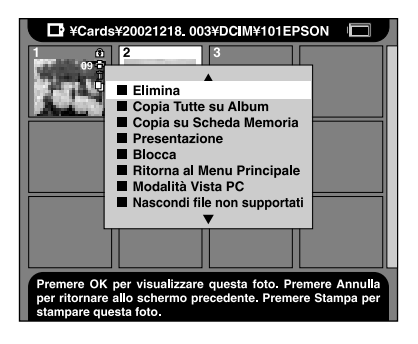
#### *Elimina*

Elimina un'immagine o una cartella selezionata. Selezionare Sì nella finestra di dialogo di conferma dell'eliminazione e premere il tasto OK per eliminare l'elemento.

#### *Nota:*

*Quando si selezionano immagini conservate in un CD-R/RW, questo comando non viene visualizzato.*

## *Ruota*

Ruota un'immagine selezionata dell'album di 90 gradi in senso orario. Le immagini bloccate non possono essere ruotate.

#### *Nota:*

*Un'immagine composta da un numero dispari di pixel viene tagliata di un pixel nei lati inferiore e destro quando viene ruotata.*

## *Copia su Album*

Copia su un album l'immagine selezionata.

## *Copia Tutte su Album*

Copia tutte le immagini elencate su un album specificato.

## *Copia su Scheda Memoria*

Copia su una scheda di memoria l'immagine o la cartella selezionata.

## *Copia sul disco rigido*

Copia sul disco rigido l'album selezionato o la cartella selezionata nel CD-R/RW.

## *Presentazione*

Visualizza sotto forma di presentazione le immagini nell'album selezionato o nella cartella selezionata.

## *Blocca/Sblocca*

Blocca o sblocca l'immagine o la cartella selezionata. Quando l'oggetto è bloccato, viene visualizzata l'icona  $\widehat{\mathcal{L}}$  e l'oggetto non può essere eliminato o ruotato. Quando l'oggetto selezionato è già bloccato, utilizzando questo comando il blocco viene rilasciato.

## *Nota:*

- ❏ *Le immagini all'interno di una cartella possono venire eliminate anche se la cartella è bloccata.*
- ❏ *Non è possibile aggiungere immagini a un album bloccato. L'album bloccato non viene visualizzato.*

## *Aumenta Numero di Copie*

Aumenta il numero delle copie con incremento pari a 1. Questa impostazione risulta valida fino al completamento della stampa.

## *Nota:*

*È possibile aumentare il numero di copie fino a 99.*

## *Riduci Numero di Copie*

Riduce il numero delle copie con decremento pari a 1. Questa impostazione risulta valida fino al completamento della stampa.

## *Aumenta Numero Copie Tutte*

Aumenta il numero delle copie con incremento pari a 1 per tutte le immagini visualizzate. Questo comando è disponibile nella schermata Seleziona Foto. Questa impostazione risulta valida fino al completamento della stampa.

## *Nota:*

*È possibile aumentare il numero di copie fino a 99.*

## *Reset Numero Copie Tutte*

Ripristina il numero di copie a 0 per tutte le immagini visualizzate. Questo comando è disponibile nella schermata Seleziona Foto.

## *Informazioni ON/OFF*

Attiva o disattiva le informazioni visualizzate nella schermata dell'immagine. Se l'impostazione è OFF, le informazioni sull'immagine e l'icona della batteria risultano nascoste.

## *Ritorna al Menu Principale*

Chiude il menu a comparsa e ritorna al Menu Principale.

## *Modalità Vista PC/DSC*

Cambia la modalità di visualizzazione della cartella. Quando si seleziona Modalità Vista PC, tutte le immagini e le cartelle vengono visualizzate nella cartella corrente. Quando si seleziona Modalità Vista DSC, vengono visualizzate soltanto le immagini nella cartella corretta.

## *Nota:*

- ❏ *Non è possibile cambiare la modalità di visualizzazione della cartella degli album dalla modalità PC.*
- ❏ *L'impostazione predefinita della cartella delle schede è sulla modalità DSC.*

# 2 3**Italiano**

## *Visualizzazione e gestione di immagini 39*

#### *Mostra/nascondi file non supportati*

Consente di scegliere se visualizzare o meno i file non supportati.

#### *Cambia Nome Album*

Consente di cambiare il nume dell'album selezionato. È possibile selezionare il nome dall'elenco visualizzato. Quando si seleziona un nome già esistente, al nuovo album viene assegnato un numero dopo il relativo nome.

#### *Imposta Miniatura Album*

Consente di impostare l'immagine selezionata come icona di cartella album o cartella schede.

#### *Seleziona per copia/Annulla comando Copia*

Prenota o annulla la copia dell'immagine selezionata.

#### *Nota:*

*Le prenotazioni di copia effettuate vengono annullate quando si cambia la cartella da visualizzare.*

### *Seleziona per eliminare/Annulla comando Elimina*

Prenota o annulla l'eliminazione dell'immagine o della cartella selezionata.

#### *Nota:*

*Le prenotazioni di eliminazione effettuate vengono annullate quando si cambia la cartella da visualizzare.*

# *Stampa diretta*

# *Prima della stampa*

È possibile stampare un'immagine collegando il lettore PhotoPC P-1000 direttamente a una stampante. In questa sezione viene descritto come stampare le immagini sul lettore PhotoPC P-1000.

## <span id="page-39-2"></span><span id="page-39-0"></span>*Stampanti supportate*

Il lettore PhotoPC P-1000 supporta le stampanti elencate di seguito. Il lettore viene fornito con due cavi USB in dotazione. A seconda della stampante, scegliere il cavo appropriato.

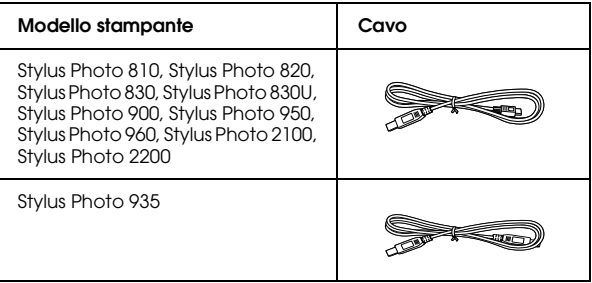

# <span id="page-39-1"></span>*Tipi di carta supportati*

Il lettore PhotoPC P-1000 supporta i formati e i tipi di carta che seguono.

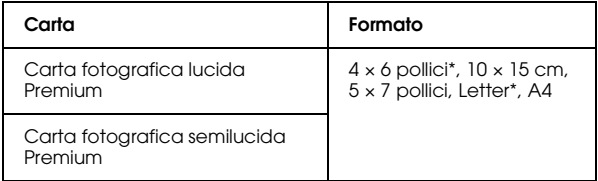

\* Non supportato dalla Stylus Photo 935.

### *Nota:*

*Per informazioni dettagliate sulla carta, vedere i manuali*   $d$ *ella stampante in uso.* 

## <span id="page-40-1"></span>*Collegamento del lettore PhotoPC P-1000 a una stampante*

La procedura che segue descrive come collegare il lettore PhotoPC P-1000 alla stampante Stylus Photo 960. Per le altre stampanti, fare riferimento al manuale della stampante.

- 1. Assicurarsi che il lettore PhotoPC P-1000 e la stampante siano spenti.
- 2. Rimuovere lo sportello connettori e collegare il cavo USB.

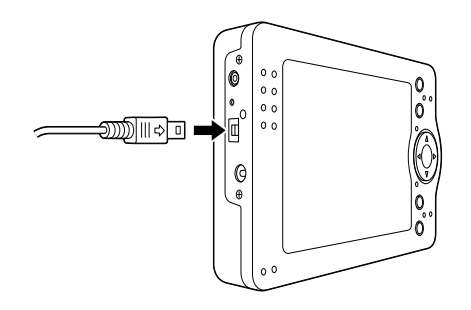

#### *Nota:*

- ❏ *Conservare lo sportello connettori in un luogo sicuro.*
- ❏ *Utilizzare il cavo appropriato per la stampante in uso. Per informazioni dettagliate, vedere ["Stampanti supportate" a pagina 40](#page-39-0).*

3. Collegare l'altra estremità del cavo USB al connettore sulla stampante.

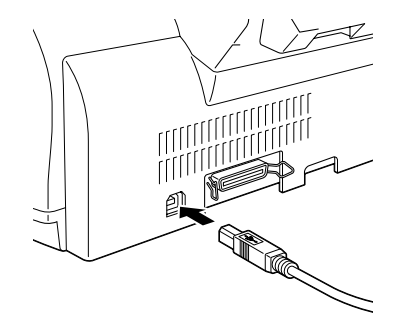

## *Nota:*

*Per conoscere la posizione del connettore del cavo sulla stampante in uso, vedere il manuale della stampante.*

## <span id="page-40-0"></span>*Selezione del driver della stampante appropriato*

Quando si stampano immagini per la prima volta, impostare il driver della stampante appropriato per il lettore PhotoPC P-1000.

## *Nota:*

*Quando si modifica l'impostazione della lingua, le impostazioni del driver della stampante vengono automaticamente azzerate. Risulta pertanto necessario impostare nuovamente il driver della stampante.*

- 1. Premere il tasto PRINT.
- 2. Nel menu Stampa, selezionare Impostazioni Stampante utilizzando il tasto quadridimensionale e premere il tasto OK.

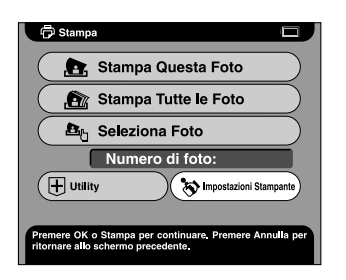

Viene visualizzata la schermata Impostazioni Stampante.

3. Selezionare Seleziona Stampante e premere il tasto OK.

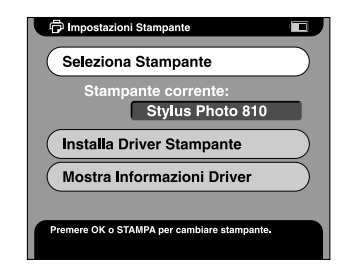

4. Selezionare la stampante in uso dall'elenco visualizzato e premere il tasto OK.

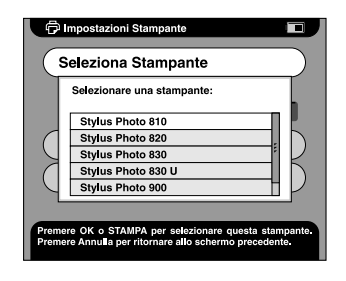

### *Nota:*

- ❏ *Se viene visualizzato un messaggio di errore relativo all'impossibilità di individuare il driver, contattare l'assistenza clienti.*
- ❏ *Per informazioni sulla registrazione di un nuovo driver della stampante, vedere ["Registrazione di](#page-69-0)  [un nuovo driver della stampante" a pagina 70](#page-69-0).*

# *Stampa di immagini*

#### *Nota:*

*Quando si stampa, utilizzare l'adattatore CA.*

- 1. Selezionare l'immagine da stampare.
- 2. Premere il tasto PRINT.

#### *Nota:*

*Se la stampante non è selezionata, viene visualizzata la schermata Impostazioni Stampante. Selezionare la stampante da utilizzare.*

3. Nel menu Stampa, selezionare la modalità di stampa e premere il tasto OK.

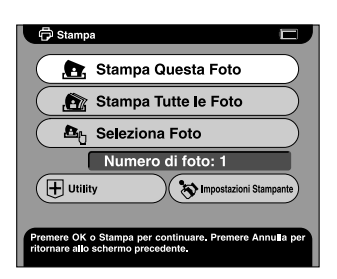

#### *Nota:*

- ❏ *Per stampare soltanto l'immagine selezionata, selezionare* Stampa Questa Foto*.*
- ❏ *Per stampare tutte le immagini nella cartella selezionata, selezionare* Stampa Tutte le Foto*.*
- ❏ *Per aggiungere delle immagini da stampare o per stampare le immagini selezionate, selezionare*  Seleziona Foto*.*
- 4. Nel menu Impostazioni Stampante, effettuare le impostazioni appropriate utilizzando il tasto quadridimensionale e premere il tasto OK.

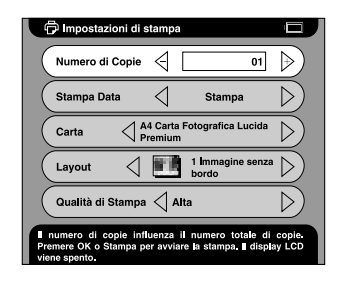

## *Nota:*

❏ *Per informazioni dettagliate sulle impostazioni di stampa, vedere ["Modifica delle impostazioni del](#page-57-0)  [driver della stampante" a pagina 58](#page-57-0).*

❏ *Quando si seleziona* Seleziona Foto *al passaggio 3, viene visualizzata la finestra di dialogo Seleziona Foto. Selezionare le immagini da stampare e premere il tasto* OK*.*

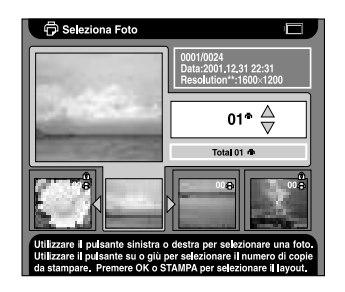

La stampa viene avviata. Durante la stampa, il display LCD si spegne. Per riaccendere il display LCD, premere un tasto qualsiasi.

5

# *Uso del lettore PhotoPC P-1000 con altri dispositivi*

# *Uso del lettore PhotoPC P-1000 con un computer*

Collegare il lettore PhotoPC P-1000 a un computer per visualizzare le immagini sullo schermo, per copiare immagini dal computer al lettore o dal lettore al computer.

Quando si utilizza il lettore PhotoPC P-1000 con un computer, installare il software fornito con la fotocamera digitale. Se il software non è disponibile, installare il software dal CD del software. Per informazioni dettagliate, vedere ["Installazione del](#page-59-0)  [software" a pagina 60](#page-59-0).

### *Nota:*

- ❏ *Quando si utilizza il lettore PhotoPC P-1000 collegato a un computer, servirsi dell'adattatore CA.*
- ❏ *Quando si rimuove il cavo USB, fare riferimento al manuale del computer in uso e seguire le istruzioni.*

❏ *In Windows 98, quando si rimuove il cavo dal computer dopo aver memorizzato le immagini sul computer senza spegnere il computer, viene visualizzata la schermata blu. Per evitare tale situazione, spegnere il computer prima di rimuovere il cavo.*

# *Visualizzazione di immagini sullo schermo*

1. Collegare l'adattatore CA al lettore P-1000. Quindi, accendere il lettore P-1000 e il computer.

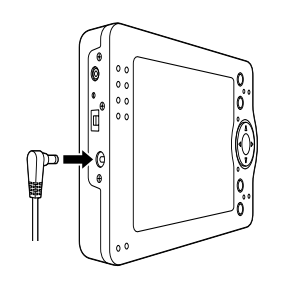

2. Collegare il cavo USB al computer in uso.

3. Collegare l'altra estremità del cavo USB al lettore P-1000

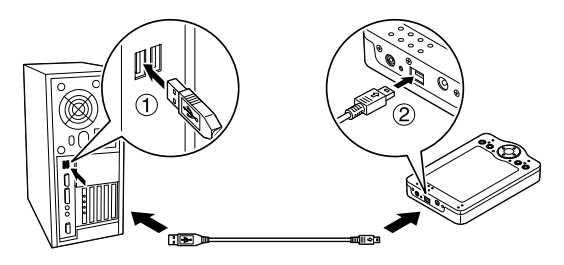

L'icona della Modalità Periferica PC ( $\Box$ ) viene visualizzata per circa un minuto, quindi il display LCD si spegne.

### *Nota:*

*Il display LCD si accende quando si preme un tasto qualsiasi.*

4. Avviare il software fornito con la fotocamera digitale e selezionare l'immagine da visualizzare.

#### *Nota:*

- ❏ *Non è possibile visualizzare sullo schermo delle immagini memorizzate nella scheda di memoria.*
- ❏ *Non modificare il nome della Valigetta Album ("Album"), della Valigetta Scheda ("Schede") e delle sottocartelle di tali cartelle.*

# *Uso dell'uscita video*

Il lettore PhotoPC P-1000 dispone di un connettore di uscita video. È possibile visualizzare immagini sullo schermo tramite il connettore di uscita video.

# <span id="page-45-0"></span>*Archiviazione di immagini su un CD-R/RW*

Quando si collega il lettore P-1000 a un'unità CD-RW con il cavo USB in dotazione, è possibile archiviare immagini su un CD-R/RW.

#### *Nota:*

*Quando si utilizza il lettore PhotoPC P-1000 collegato a un computer, servirsi dell'adattatore CA.*

1. Assicurarsi che il lettore PhotoPC P-1000 e l'unità CD-RW siano spenti e collegare il lettore all'unità.

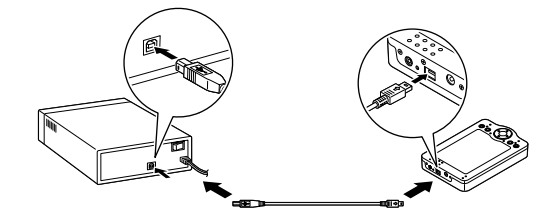

- 2. Accendere l'unità CD-RW e quindi accendere il lettore PhotoPC P-1000.
- 3. Nel Menu Principale, selezionare Copia su CD-R/RW utilizzando il tasto quadridimensionale e premere il tasto OK.

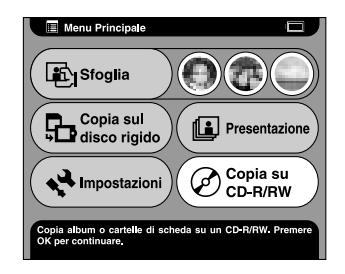

4. Nella schermata Copia su CD-R/RW, selezionare il percorso nel quale le immagini da archiviare sono memorizzate e premere il tasto OK.

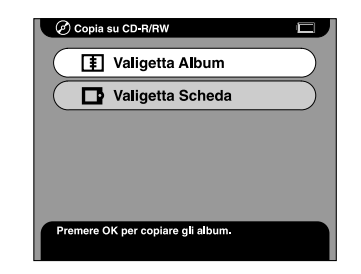

5. Selezionare una cartella da archiviare e premere il tasto OK. L'icona  $\checkmark$  viene allegata alla cartella selezionata.

#### *Nota:*

❏ *È possibile annullare la cartella selezionata selezionando la cartella e premendo nuovamente il tasto* OK*.*

❏*È possibile selezionare più cartelle.*

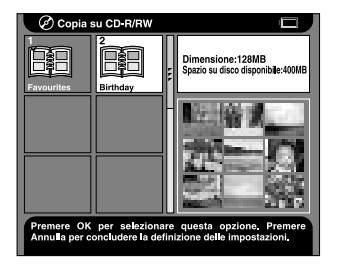

6. Premere il tasto MENU e selezionare Riversa su CD.

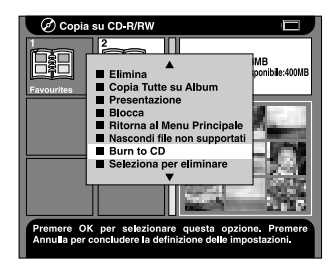

7. Verificare il messaggio nella finestra di dialogo visualizzata e premere il tasto OK.

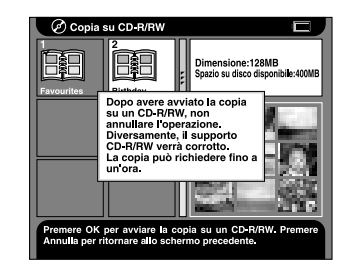

La scrittura sul CD-R/RW viene avviata.

#### *Nota:*

*Quando si preme il tasto* CANCEL *dopo aver selezionato le immagini al passaggio 5, viene visualizzata la finestra di dialogo che segue. Selezionare*  Avvio Copia su CD-R/RW *e premere il tasto* OK*.*

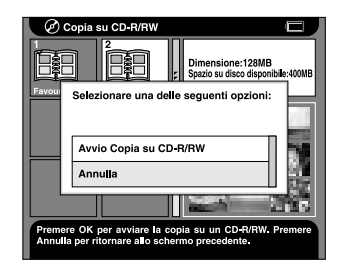

In questa sezione viene descritto come personalizzare le impostazioni del lettore PhotoPC P-1000. È possibile personalizzare diverse impostazioni per la visualizzazione e la copia di immagini oppure attivare l'impostazione del suono affinché il lettore risulti più divertente da utilizzare.

# *Personalizzazione di album*

*Capitolo 6*

È possibile memorizzare in un album le immagini preferite. Gli album vengono gestiti nella Valigetta Album. La Valigetta Album viene visualizzata selezionando Sfoglia nel Menu Principale, quindi selezionando Valigetta Album.

Come impostazione predefinita, esiste già un album denominato Favorite. È possibile aggiungere ed eliminare diversi album a seconda delle esigenze.

È inoltre possibile creare un collegamento all'album nel Menu Principale. Il collegamento consente di accedere rapidamente agli album preferiti. Per informazioni dettagliate, vedere ["Impostazioni](#page-56-0)  [Collegamento Album" a pagina 57](#page-56-0).

In questa sezione viene descritto come creare, copiare ed eliminare degli album.

# *Creazione di un nuovo album*

- 1. Selezionare un'immagine da memorizzare nel nuovo album.
- 2. Premere il tasto MENU per visualizzare il menu a comparsa.
- 3. Selezionare Copia su Album utilizzando i tasti Su e Giù e premere il tasto OK.

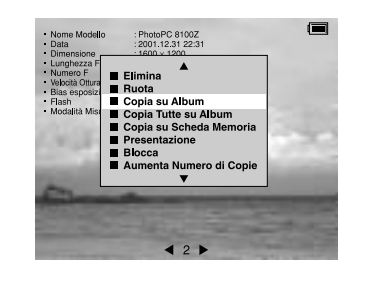

6

4. Selezionare Nuovo dall'elenco visualizzato e premere il tasto OK.

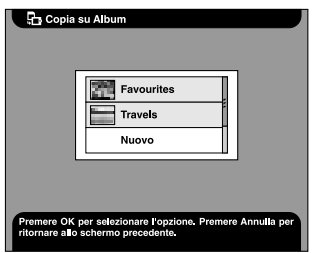

5. Selezionare un nome dall'elenco visualizzato e premere il tasto OK.

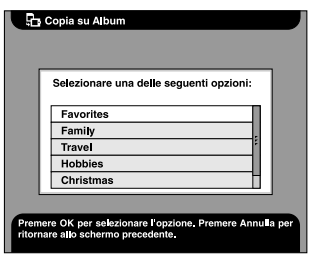

## *Nota:*

*Quando si seleziona un nome già esistente, al nuovo album viene assegnato un numero dopo il relativo nome.*

# *Modifica del nome dell'album*

1. Selezionare un album al quale si desidera cambiare il nome nella Valigetta Album.

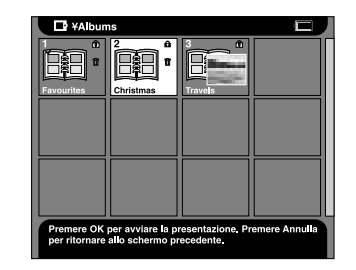

2. Premere il tasto MENU per visualizzare il menu a comparsa.

3. Selezionare Cambia Nome Album utilizzando i tasti Su e Giù e premere il tasto OK.

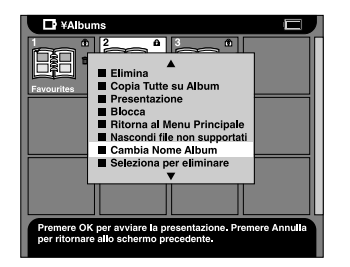

4. Selezionare il nuovo nome dall'elenco dei nomi visualizzato e premere il tasto OK.

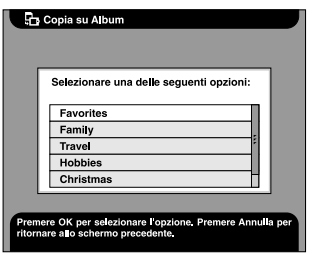

#### *Nota:*

*Quando si seleziona un nome già esistente, al nuovo album viene assegnato un numero dopo il relativo nome.*

# *Copia di un album su CD-R/RW*

È possibile copiare un album su un CD-R/RW. Per informazioni dettagliate, vedere ["Archiviazione di](#page-45-0)  [immagini su un CD-R/RW" a pagina 46](#page-45-0).

## *Eliminazione di un album*

1. Selezionare un album da eliminare nella Valigetta Album.

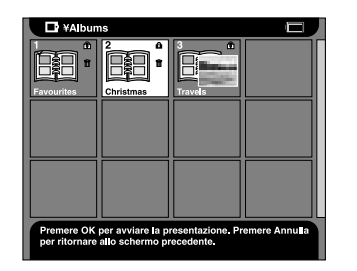

2. Premere il tasto MENU per visualizzare il menu a comparsa e selezionare Elimina, quindi premere il tasto OK.

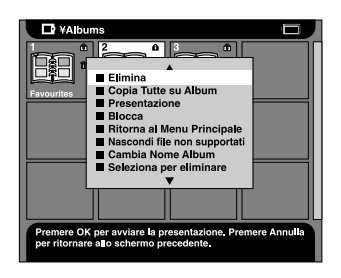

# *Modifica delle impostazioni del lettore PhotoPC P-1000*

Le impostazioni descritte nelle sezioni che seguono possono essere modificate tramite il menu Impostazioni. Per visualizzare il menu Impostazioni, selezionare Impostazioni nel Menu Principale e premere il tasto OK.

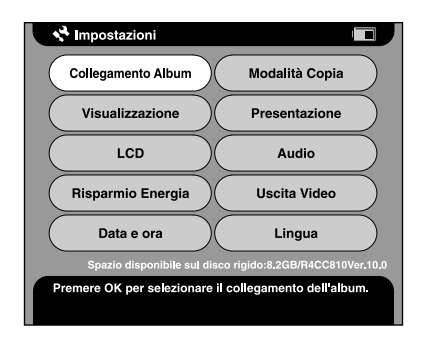

## *Impostazioni Display*

In questo menu sono disponibili le impostazioni per la visualizzazione delle immagini.

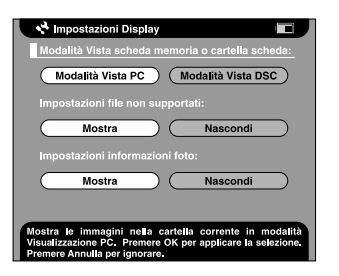

*Modalità Vista scheda memoria o cartella scheda*

È possibile selezionare la modalità di visualizzazione per una scheda di memoria o una cartella schede tra Modalità DSC o Modalità PC. Quando si seleziona Modalità PC, le immagini e le cartelle vengono visualizzate sotto forma di gerarchia di cartelle e sottocartelle. Quando si seleziona Modalità DSC, tutte le immagini nella cartella corrente (incluse le immagini nelle sottocartelle) vengono visualizzate contemporaneamente.

#### *Impostazioni file non supportati*

Quando si seleziona Nascondi, i file dei formati non supportati non vengono visualizzati come miniature.

## *Impostazioni informazioni foto*

Consente di specificare se visualizzare o meno le informazioni sulla foto quando si visualizza un'immagine a schermo intero.

## *Impostazioni presentazione*

In questo menu sono disponibili le impostazioni per l'esecuzione di una presentazione.

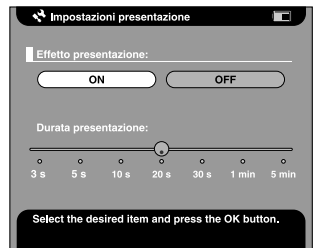

### *Effetto presentazione*

Quando si seleziona ON, la presentazione viene eseguita con effetti e intervalli di visualizzazione impostati di default.

#### *Nota:*

- ❏ *Quando questa impostazione è su* ON*, l'impostazione di durata della presentazione non risulta valida.*
- ❏ *Il tempo richiesto per la visualizzazione può risultare prolungato a seconda dell'immagine selezionata.*

## *Durata presentazione*

Imposta l'intervallo per il passaggio tra immagini durante la presentazione. È possibile impostare l'intervallo spostando la barra di scorrimento da 3 secondi a 5 minuti. L'impostazione predefinita è pari a 10 secondi.

## *Impostazione Lingua*

È possibile cambiare la lingua utilizzata nei menu.

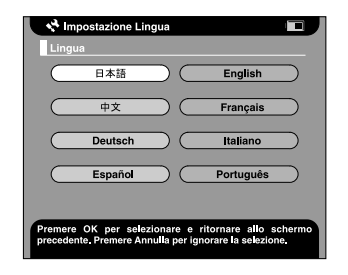

## *Lingua*

Scegliere una lingua tra le otto lingue disponibili.

## *Impostazioni data e ora*

È possibile impostare la data e l'ora. Per informazioni dettagliate, vedere ["Impostazione della data e](#page-22-0)  [dell'ora" a pagina 23](#page-22-0).

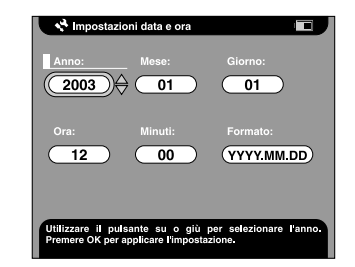

#### *Nota:*

*Quando si modifica il* Formato*, viene modificata anche la visualizzazione della schermata Impostazioni data e ora.*

# $\overline{6}$ 6**Italiano**

## *Impostazione audio*

È possibile impostare l'audio del sistema.

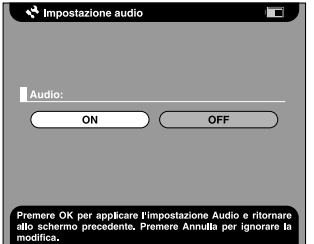

## *Audio*

Quando questa impostazione è su ON, viene emesso un bip sonoro quando si effettuano alcune operazioni.

## <span id="page-54-0"></span>*Impostazione LCD*

È possibile modificare la luminosità del display LCD.

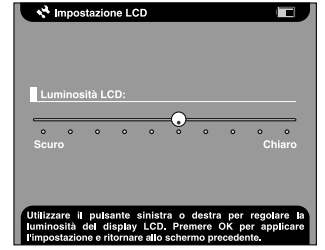

## *Luminosità LCD*

Consente di modificare la luminosità del display LCD. Selezionare la luminosità appropriata utilizzando i tasti Destra e Sinistra.

## *Impostazioni risparmio energetico*

In questo menu sono disponibili le impostazioni per la modalità di risparmio energetico.

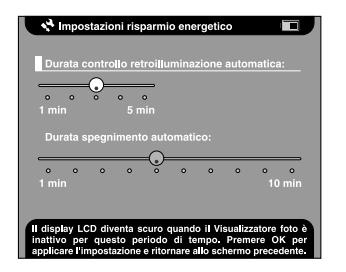

*Durata controllo retroilluminazione automatica*

Impostare il periodo di tempo dopo il quale la retroilluminazione del display LCD si spegne se non vengono eseguite operazioni. È possibile impostare il periodo di tempo spostando la barra di scorrimento da 1 minuto a 5 minuti. L'impostazione predefinita è pari a 3 minuti.

## *Durata spegnimento automatico*

Impostare il periodo di tempo dopo il quale il lettore viene automaticamente spento per risparmiare la carica della batteria se non vengono eseguite operazioni. È possibile impostare il periodo di tempo spostando la barra di scorrimento da 1 minuto a 10 minuti. L'impostazione predefinita è pari a 5 minuti.

## *Impostazione uscita video*

È possibile selezionare il formato del segnale dell'uscita video.

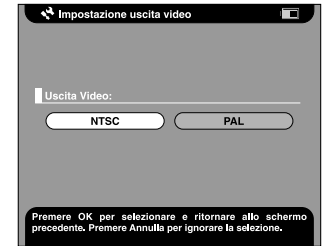

## *Uscita Video*

Selezionare il formato del segnale tra NTSC o PAL.

### *Nota:*

*Dopo aver modificato l'impostazione, ricollegare il cavo VIDEO.*

## *Impostazioni modalità copia*

È possibile modificare le impostazioni relative all'azione successiva alla copia delle immagini sul disco rigido.

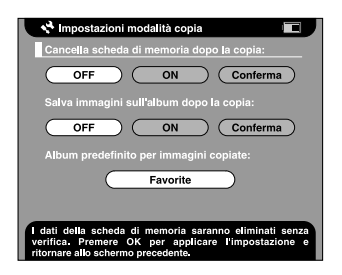

## *Cancella scheda di memoria dopo la copia*

Consente di impostare se eliminare o meno automaticamente le immagini nella scheda di memoria dopo averle copiate nel disco rigido. Se si imposta ON, le immagini vengono eliminate. Quando si imposta Conferma, la finestra di dialogo di conferma dell'eliminazione delle immagini viene visualizzata prima della copia.

#### *Salva immagini sull'album dopo la copia*

Consente di impostare se copiare o meno automaticamente su un album del disco rigido le immagini copiate dalla scheda di memoria. Se si imposta ON, le immagini vengono copiate automaticamente. Quando si imposta Conferma, la finestra di dialogo di selezione dell'album viene visualizzata prima della copia.

#### *Album predefinito per immagini copiate*

Consente di impostare l'album predefinito per archiviare le immagini quando l'impostazione Salva immagini sull'album dopo la copia è su ON.

## <span id="page-56-0"></span>*Impostazioni Collegamento Album*

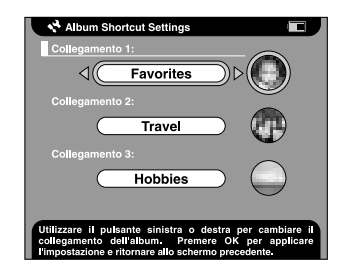

## *Collegamento 1, 2 e 3*

Consente di impostare il collegamento all'album da visualizzare nel Menu Principale.

# <span id="page-57-0"></span>*Modifica delle impostazioni del driver della stampante*

Quando si stampano immagini direttamente sulla stampante, è possibile specificare le impostazioni di stampa sul lettore PhotoPC P-1000.

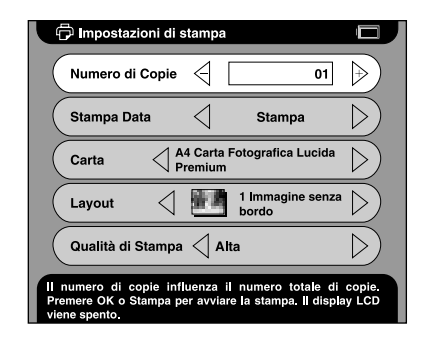

## *Numero di Copie*

Consente di impostare il numero di copie da stampare.

## *Stampa Data*

Consente di impostare se stampare o meno la data di scatto della foto.

## *Nota:*

*Se l'immagine non dispone di informazioni sulla data, viene stampata la data del file.*

## *Carta*

Imposta il tipo di carta da utilizzare.

#### *Nota:*

*Il valore impostato diventa l'impostazione predefinita la volta successiva.*

## *Layout*

Imposta il layout delle immagini stampate.

#### *Nota:*

*Il valore impostato diventa l'impostazione predefinita la volta successiva.*

## *Qualità di Stampa*

Consente di selezionare la qualità di stampa.

## *Nota:*

*Il valore impostato diventa l'impostazione predefinita la volta successiva.*

# *Esecuzione del software*

# *Requisiti di sistema*

Di seguito sono riportati i requisiti di sistema per l'uso del lettore PhotoPC P-1000 con un computer:

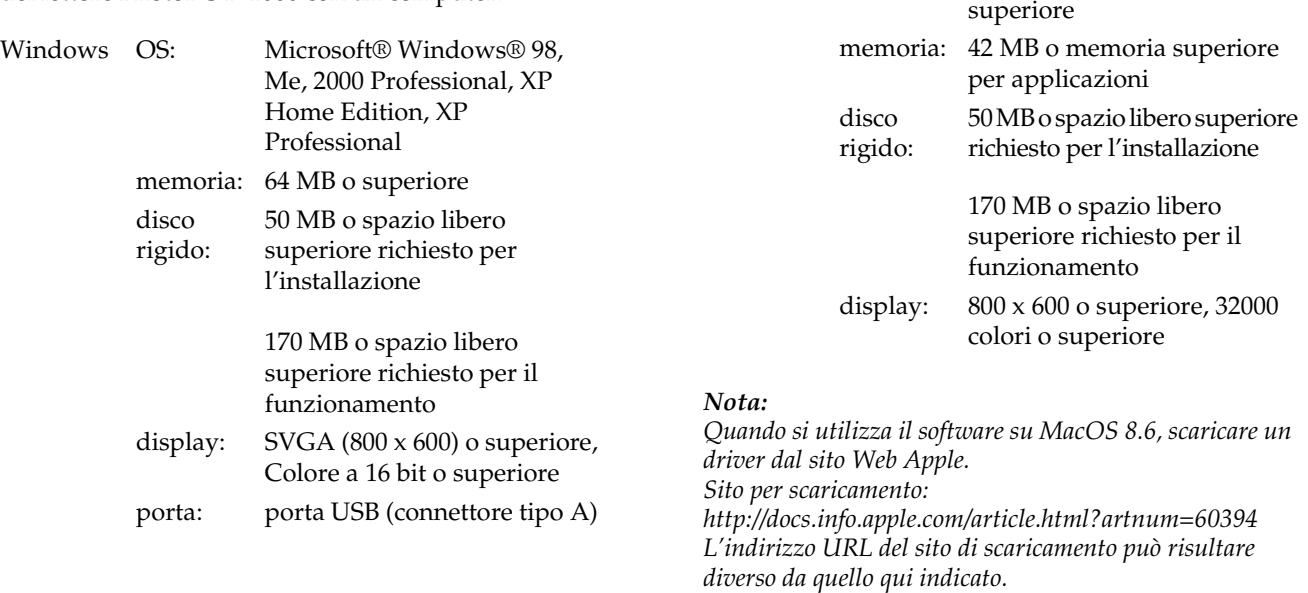

Macintosh OS: Mac OS® versioni da 8.6 a 9.x,

successiva hardware: PowerPC G3 233MHz o

Mac OS X 10.2 o versione

# <span id="page-59-0"></span>*Installazione del software*

1. Inserire il CD del software nell'unità CD-ROM.

#### Per utenti Windows:

Viene automaticamente visualizzata la finestra di dialogo del programma di installazione EPSON.

## *Nota:*

*Se la finestra di dialogo del programma di installazione EPSON non viene visualizzata, fare clic sull'icona del*  CD *e quindi scegliere* Apri *dal menu File. Quindi, fare doppio clic su* SETUP. EXE*.*

Per utenti di Mac OS da 8.6 a 9.x:Fare doppio clic sull'icona EPSON all'interno della cartella EPSON.

Per utenti di Mac OS X:Fare doppio clic sulla cartella Mac OS X all'interno della cartella EPSON, quindi fare clic sull'icona EPSON.

### *Nota:*

*Quando viene visualizzata la finestra di dialogo di autentica per l'assegnazione dei privilegi di amministratore, immettere il nome utente e la password, quindi fare clic su* OK*.*

2. Selezionare il software da installare, quindi fare clic su Installa.

## *Nota:*

- ❏ *È possibile installare il seguente software: EPSON Photo!4EPSON Photo Quicker Driver USB (solo Windows 98)*
- ❏ *La prima volta che si installa il software, è necessario installare tutti i programmi. Oppure, per selezionare quale software installare, fare clic su* Avanzate*.*
- 3. Seguire le istruzioni visualizzate sullo schermo fino a completare l'installazione del software. Quando viene visualizzato un messaggio di conferma del completamento dell'installazione, fare clic su OK.

### *Nota:*

*Le funzioni CameraStarter e AutoDownloader, appartenenti a EPSON Photo!4, non possono essere utilizzate con il lettore P-1000. Tali funzioni sono disponibili soltanto con fotocamere digitali EPSON.*

## *Avvio del software*

In questa sezione viene descritto come avviare il software.

## *Per Windows*

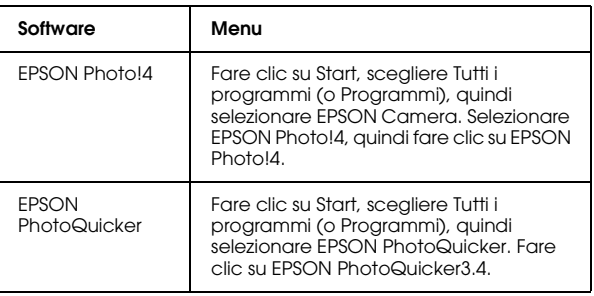

## *Per Macintosh*

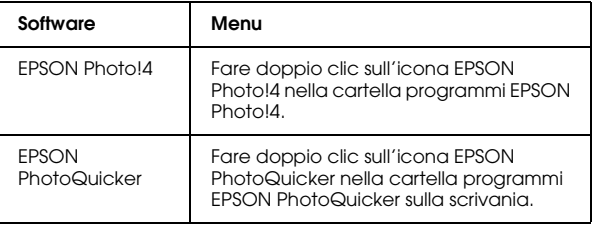

## *Disinstallazione del software*

Eseguire il programma di disinstallazione per ciascuna applicazione. Per informazioni dettagliate, consultare la Guida in linea di ciascuna applicazione.

# *Per ulteriori informazioni*

Per ulteriori informazioni sul software fornito nel CD del software, vedere la Guida utente di EPSON Photo!4 o di EPSON PhotoQuicker.

Avviare il software e accedere alla Guida utente in linea, quindi seguire i passaggi sotto riportati.

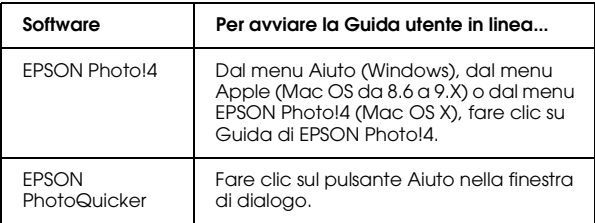

## *Nota:*

*È possibile accedere alla Guida utente in linea di EPSON Photo!4 o di EPSON PhotoQuicker utilizzando il menu Start in Windows oppure, in Macintosh, facendo doppio clic sulla cartella MANUAL in ciasuna delle cartelle programma del software, quindi facendo doppio clic su INDEX.HTM.*

7

# *Manutenzione e risoluzione dei problemi*

## *Pulizia del lettore PhotoPC P-1000*

Per mantenere il lettore in perfetta efficienza, pulirlo accuratamente varie volte durante l'anno. Prima di eseguire qualsiasi manutenzione sul lettore PhotoPC P-1000, assicurarsi di leggere le ["Avvertenze per la](#page-6-0)  [sicurezza" a pagina 7](#page-6-0). Quindi, seguire tali linee guida.

- ❏ Assicurarsi di spegnere il lettore PhotoPC P-1000 prima di eseguire la pulizia.
- ❏ Utilizzare un panno pulito e asciutto per mantenere il lettore privo di polvere.
- ❏Non usare detergenti aggressivi o abrasivi.
- ❏ Se necessario, pulire i contatti della batteria con un panno asciutto.

## *Risoluzione dei problemi*

Quando si verifica un problema, sul display LCD viene generalmente visualizzato un messaggio di errore. Per risolvere il problema, fare riferimento alla sezione che segue.

## *Messaggi di stato e di errore*

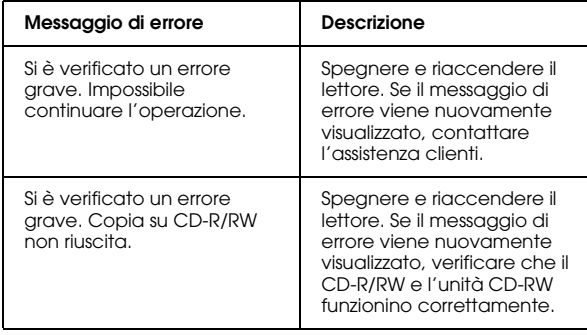

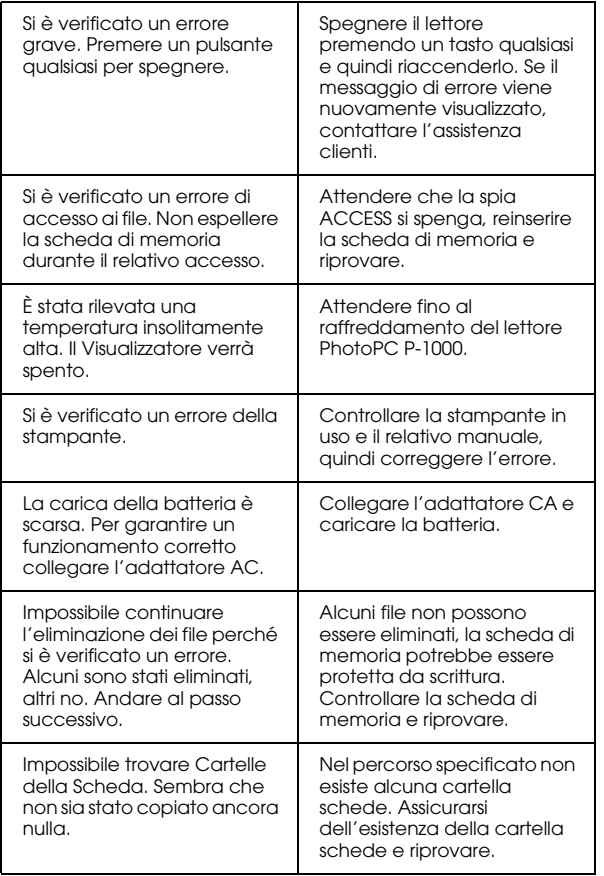

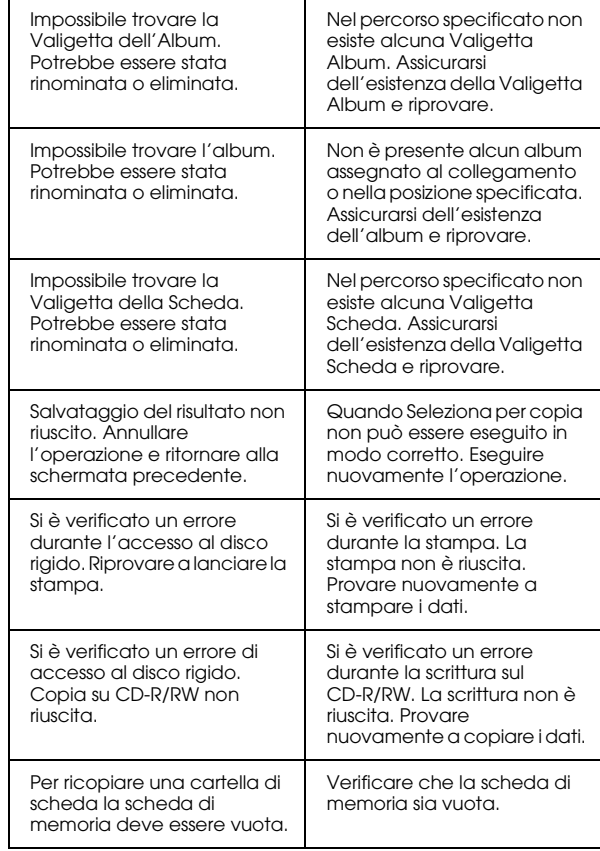

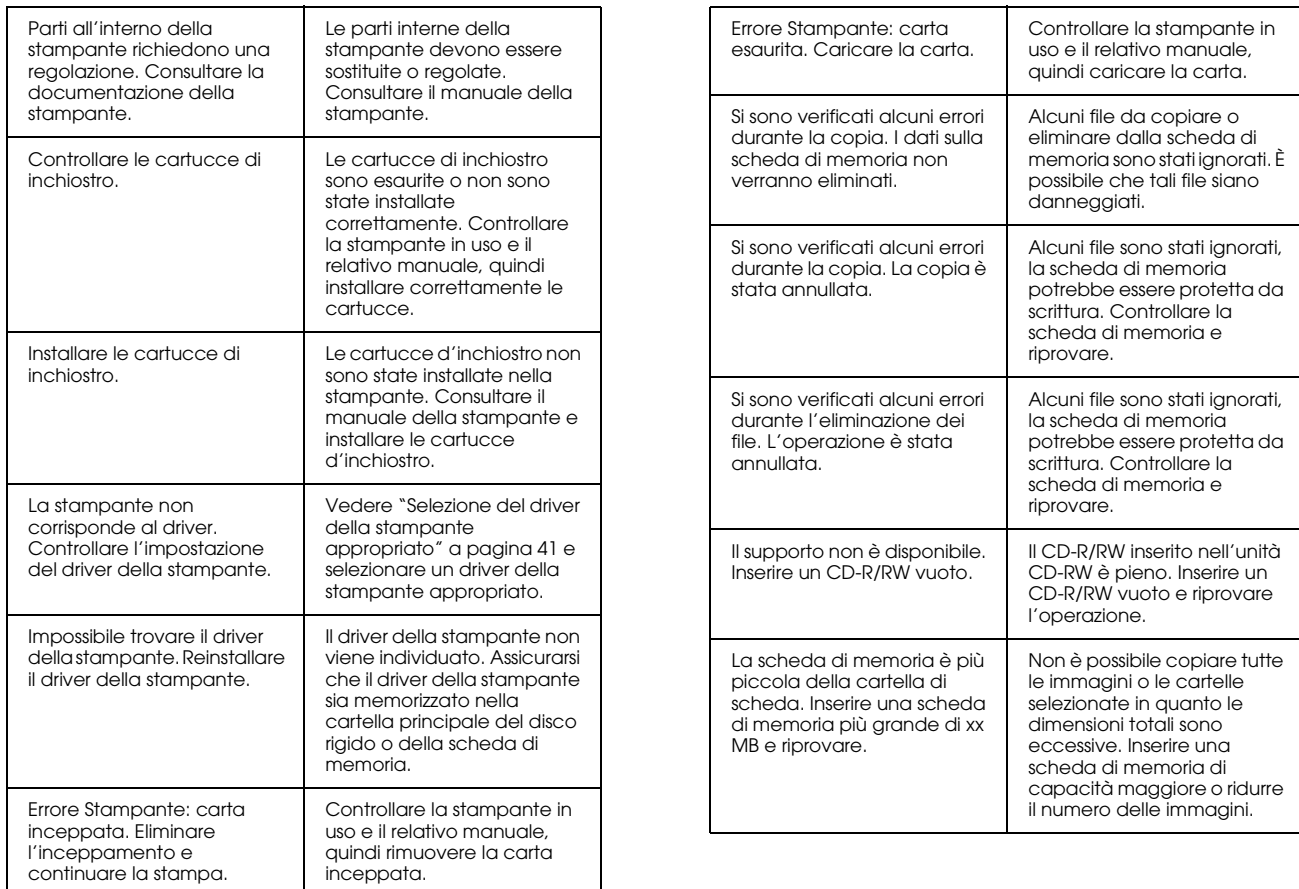

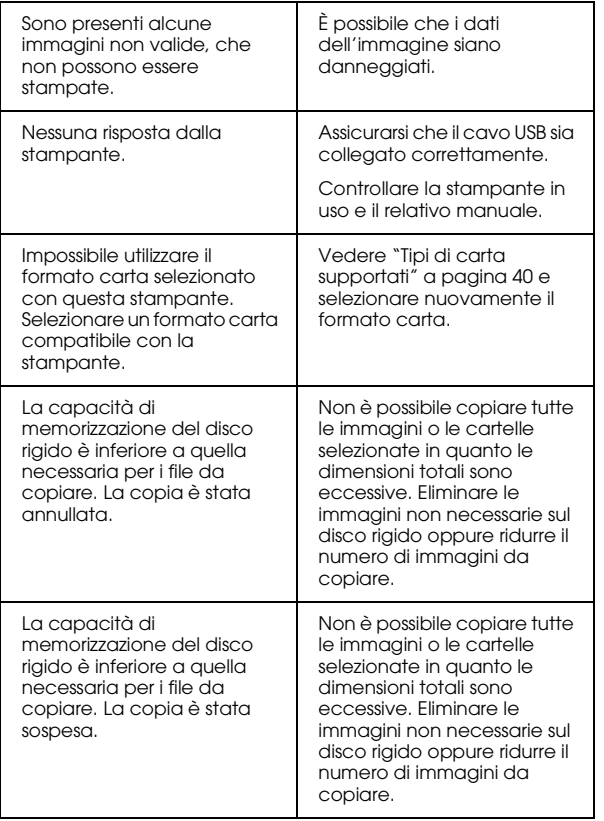

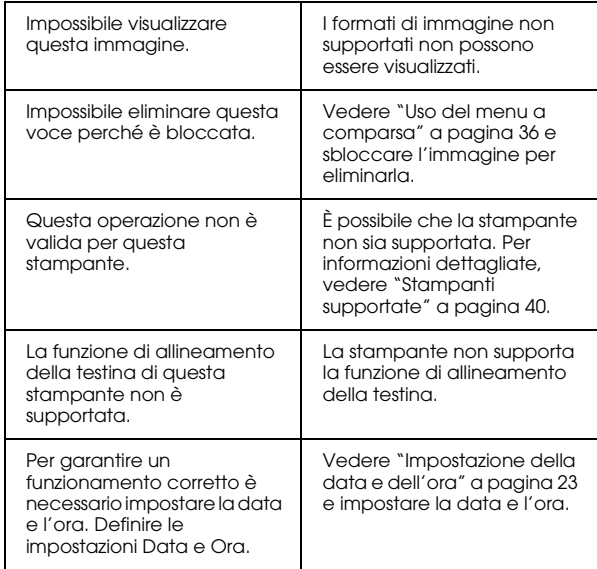

## *Problemi e soluzioni*

Utilizzare le informazioni di questa sezione per individuare la causa dei problemi e ottenere le possibili soluzioni per il lettore PhotoPC P-1000.

Determinare il tipo di problema verificatosi e quindi consultare la sezione appropriata tra quelle elencate di seguito:

["Problemi di alimentazione elettrica" a pagina 67](#page-66-0)

["Problemi di visualizzazione dell'immagine" a pagina](#page-67-0)  [68](#page-67-0)

["Problemi di gestione delle immagini" a pagina 68](#page-67-1)

["Problemi di stampa" a pagina 69](#page-68-0)

## <span id="page-66-0"></span>*Problemi di alimentazione elettrica*

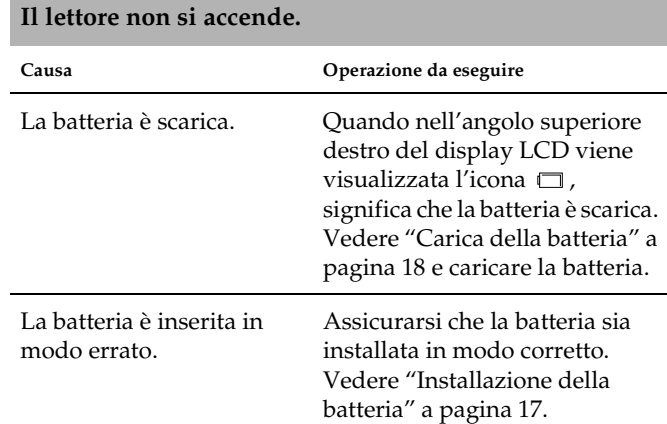

## <span id="page-67-0"></span>*Problemi di visualizzazione dell'immagine Problemi di gestione delle immagini*

<span id="page-67-1"></span>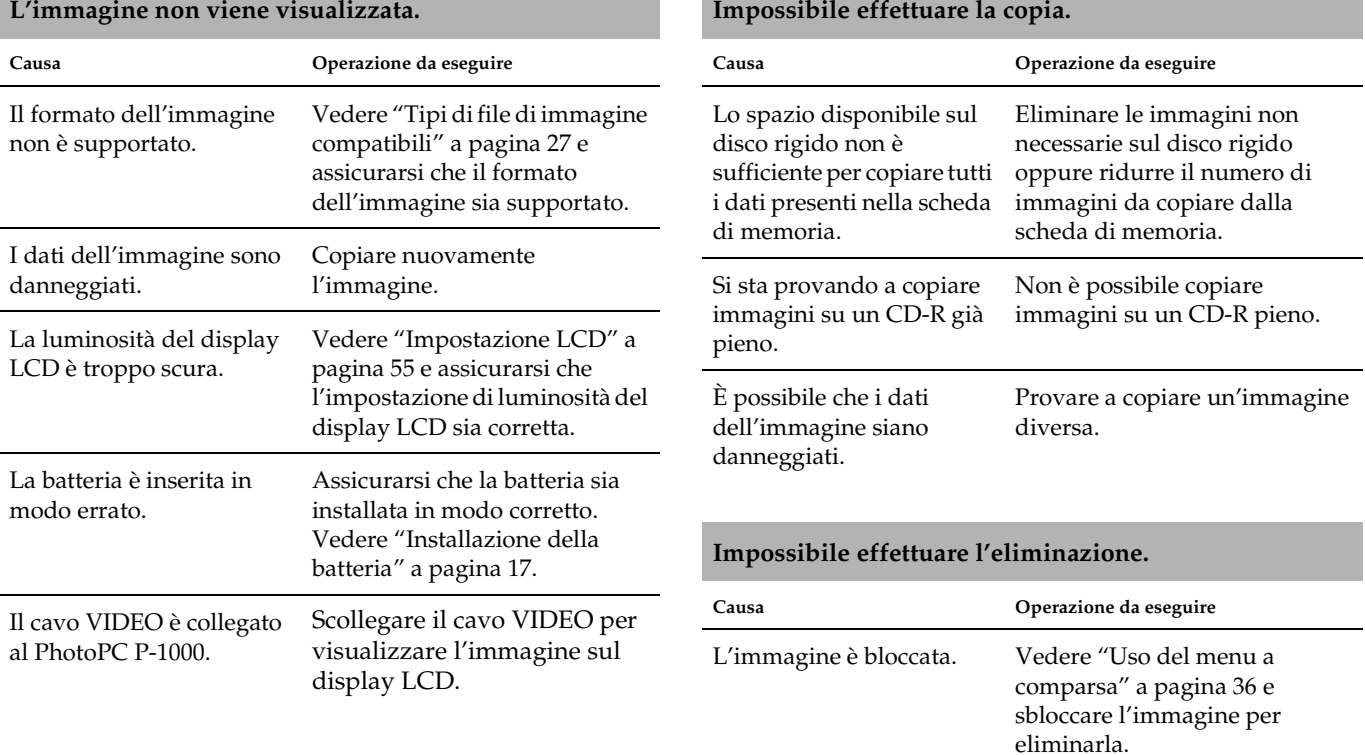

**8** 8 **Italiano**

Si sta provando a eliminare Non è possibile eliminare **Problemi di sfampa** immagini dal CD-R. immagini dal CD-R.

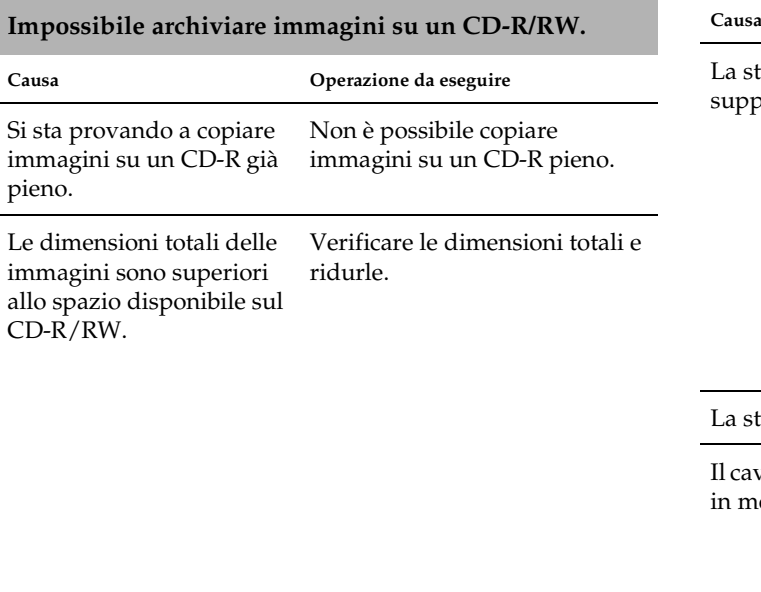

## <span id="page-68-0"></span>**Impossibile stampare.**

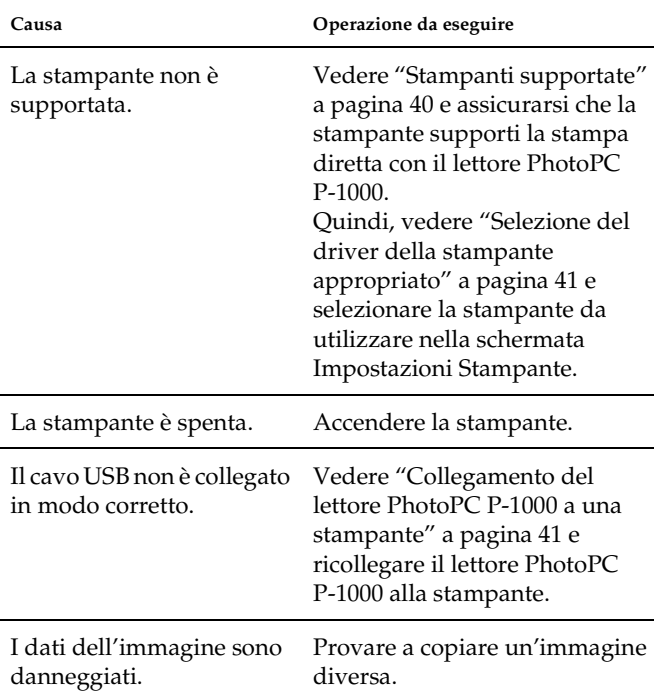

# <span id="page-69-0"></span>*Registrazione di un nuovo driver della stampante*

Quando un driver della stampante viene aggiornato, è possibile registrare il driver aggiornato tramite la procedura che segue.

- 1. Premere il tasto PRINT.
- 2. Nel menu Stampa, selezionare Impostazioni Stampante utilizzando i tasti Su e Giù e quindi premere il tasto OK.

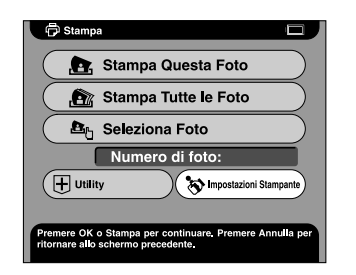

Viene visualizzata la schermata Impostazioni Stampante.

3. Selezionare Installa Driver Stampante e premere il tasto OK.

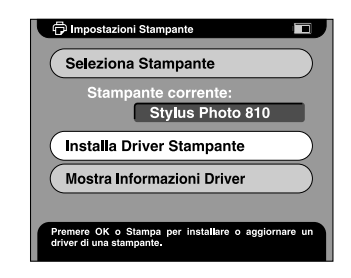

Quando il driver della stampante viene individuato, viene avviata l'installazione.

## *Nota:*

*Se non viene individuato alcun driver della stampante, viene visualizzato un messaggio di errore. Assicurarsi che il driver della stampante sia memorizzato nella cartella principale del disco rigido o della scheda di memoria.*

4. Selezionare la stampante da installare e premere il tasto OK.

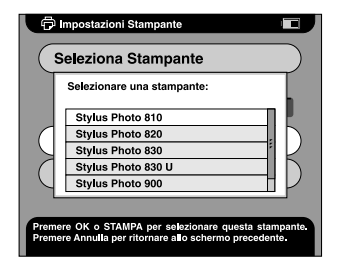

*Uso delle utility della stampante*

È possibile verificare lo stato della stampante dal lettore PhotoPC P-1000. Dal lettore è inoltre possibile eseguire la pulizia della testina sulla stampante.

#### *Nota:*

*Tali utility non possono essere utilizzate con la stampante Stylus Photo 935.*

## *Visualizzazione del menu Utility*

- 1. Premere il tasto PRINT.
- 2. Nel menu Stampa, selezionare Utility utilizzando i tasti Su e Giù, quindi premere il tasto OK.

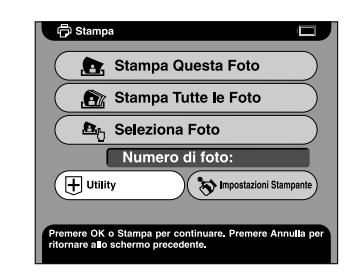

Viene visualizzato il menu Utility.

## *Uso delle utility*

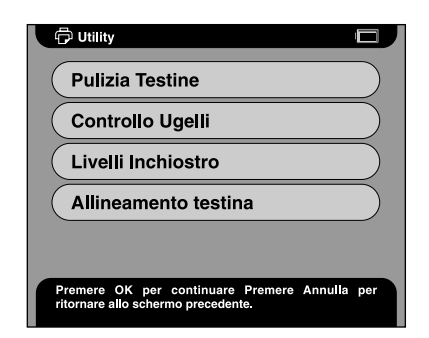

## *Pulizia Testine*

Consente di eseguire la pulizia della testina sulla stampante correntemente collegata. Al termine della pulizia, è possibile verificare le condizioni della testina di stampa stampando un motivo di controllo degli ugelli.

## *Controllo Ugelli*

Consente di stampare un motivo di controllo degli ugelli. È possibile controllare la condizione della testina di stampa. Quando il motivo di controllo degli ugelli non viene stampato in modo chiaro, eseguire la pulizia della testina.

## *Livelli Inchiostro*

Consente di verificare l'inchiostro rimasto nelle cartucce d'inchiostro sulla stampante correntemente collegata.

## *Allineamento testina*

Consente di regolare la precisione di stampa durante la stampa bidirezionale.
# *Reset del lettore PhotoPC P-1000*

<span id="page-72-1"></span>In questa sezione viene descritto come effettuare il reset (azzeramento delle impostazioni) del lettore quando si verifica un errore e non è possibile proseguire con le operazioni.

- 1. Rimuovere lo sportello connettori.
- 2. Premere il tasto Reset con un oggetto sottile.

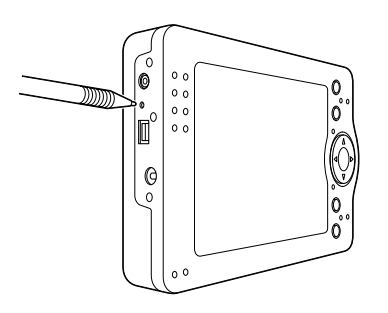

# *Per contattare l'Assistenza Clienti*

<span id="page-72-0"></span>Se il prodotto EPSON non sta funzionando correttamente e non si riesce a risolvere il problema applicando le soluzioni proposte nella documentazione del prodotto, contattare il centro di assistenza tecnica. Se per la propria area nell'elenco seguente non figura alcun centro di assistenza, contattare il rivenditore presso cui è stato acquistato il prodotto.

Il centro di assistenza tecnica sarà in grado di fornire assistenza molto più rapidamente se si forniscono le seguenti informazioni.

- ❏ Numero di serie del prodotto (l'etichetta del numero di serie si trova di solito sul retro del prodotto).
- ❏Modello del prodotto
- ❏ Versione del software del prodotto (fare clic su Info su..., Informazioni sulla versione o su un pulsante simile nel software del prodotto).
- ❏Marca e modello del computer
- ❏ Il nome e la versione del sistema operativo del computer
- ❏ Nome e versione delle applicazioni usate di solito con il prodotto

### *Per gli utenti del Regno Unito e della Repubblica d'Irlanda*

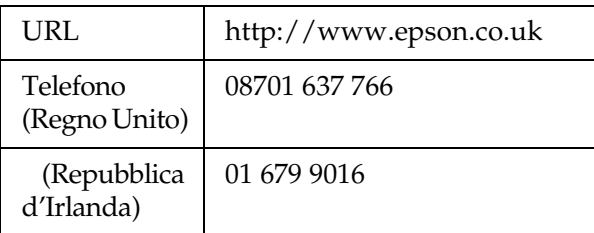

### *Per utenti in Medio Oriente*

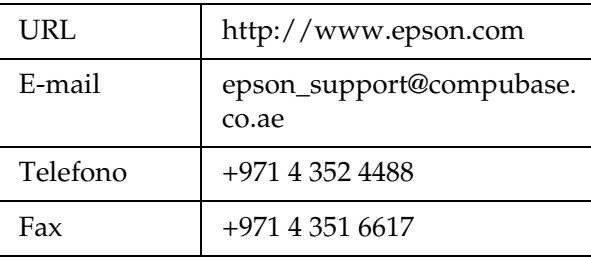

# *Per gli utenti della Scandinavia*

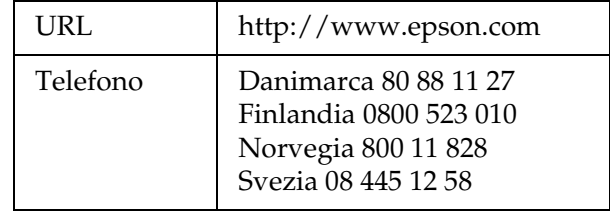

# *Per gli utenti in Sud Africa*

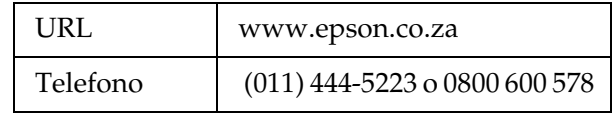

### *Per gli utenti in Francia*

### **Support Technique EPSON France,**

0 892 899 999 (0,34 E/minute)

Ouvert du lundi au samedi de 9h00 à 20h00 sans interruption

http://www.epson.fr/support/selfhelp/frenc h.htm pour accéder à l'**AIDE EN LIGNE**.

http://www.epson.fr/support/services/index. shtml pour accéder aux **SERVICES** du support technique.

### *Per gli utenti in Germania*

**EPSON Service Center c/o Exel Hünxe GmbH** 

Werner-Heisenberg-Strase 2

46569 Hünxe

# *Per gli utenti in Italia*

### **EPSON Italia S.p.a.**

Via M. Viganò de Vizzi, 93/95

20092 Cinisello Balsamo (MI)

Tel. 02.660.321

Fax. 02.612.36.22

Assistenza e Servizio Clienti

TECHNICAL HELPDESK02.268.300.58

http://www.epson.it

# *Per gli utenti in Spagna*

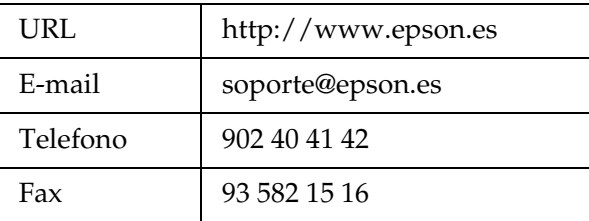

# *Per gli utenti nel Portogallo*

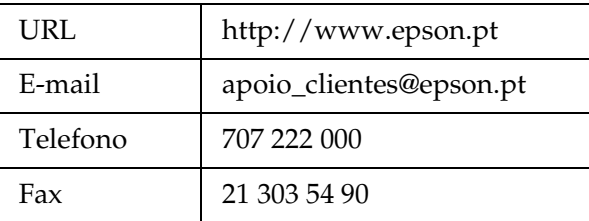

# *Appendice*

# *Standard e approvazioni*

### *PhotoPC P-1000*

Modello europeo:

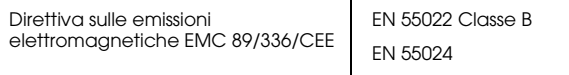

### *Adattatore CA*

Modello europeo:

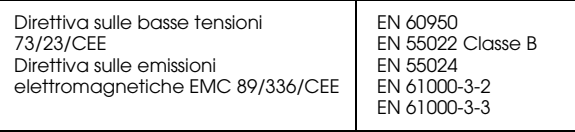

# *Specifiche*

### <span id="page-76-0"></span>*Specifiche generali*

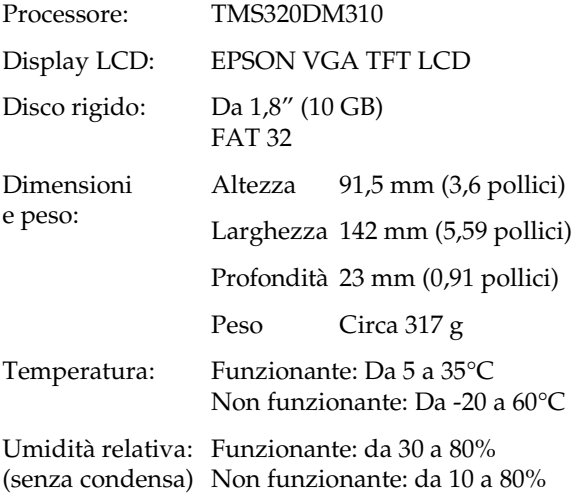

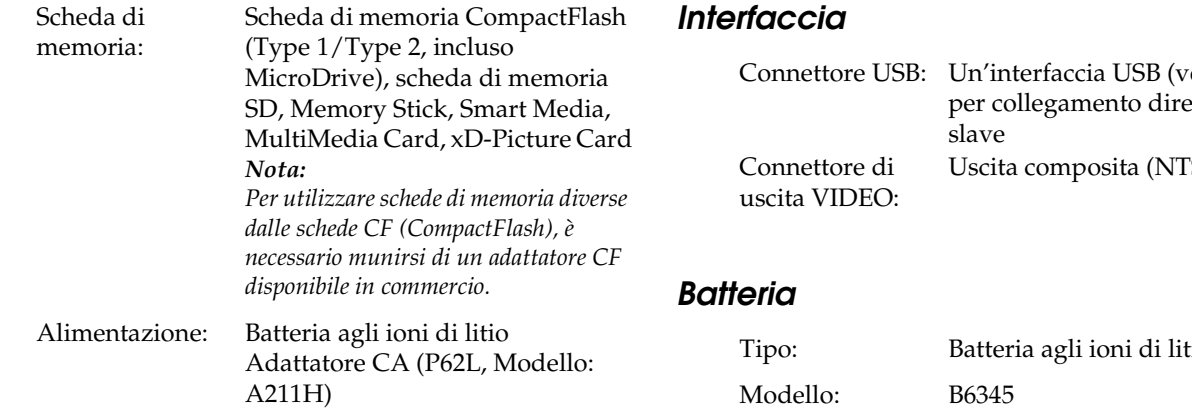

# <span id="page-77-1"></span>*Specifiche elettriche*

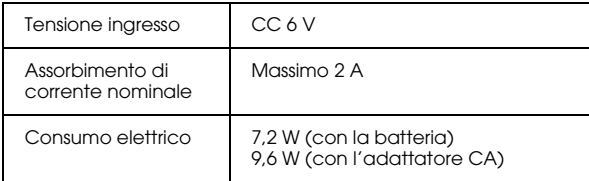

<span id="page-77-2"></span>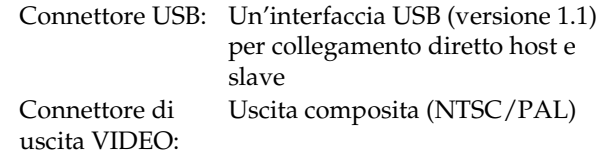

<span id="page-77-0"></span>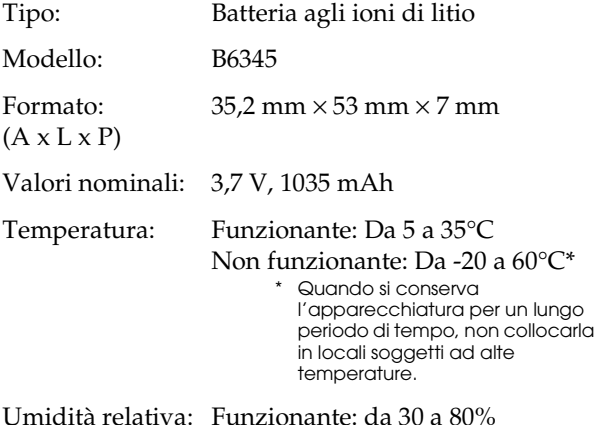

(senza condensa) Non funzionante: da 10 a 80%

# <span id="page-78-0"></span>*Adattatore CA (P62L)*

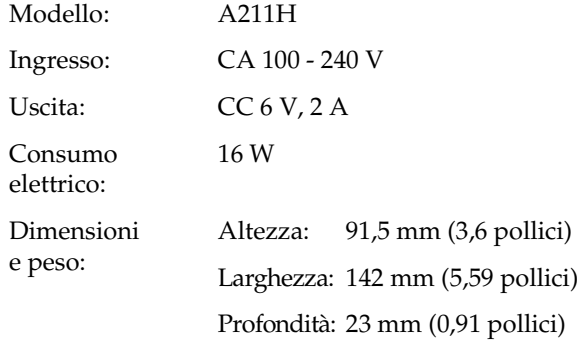

# *Informazioni sugli accessori opzionali*

Per il lettore PhotoPC P-1000, sono disponibili gli accessori opzionali che seguono.

❏Batteria agli ioni di litio (Modello: B6345)

# *Glossario*

Le definizioni che seguono si riferiscono specificatamente al lettore PhotoPC P-1000.

#### *applicazione*

Software che consente di portare a termine una specifica attività, ad esempio l'elaborazione di testo, l'elaborazione grafica o la programmazione finanziaria.

#### *cartuccia d'inchiostro*

Contiene l'inchiostro usato dalla stampante durante la stampa.

#### *cavo d'interfaccia*

Cavo che collega il lettore PhotoPC P-1000 alla stampante o ad altri dispositivi.

### *default*

Valore o impostazione che ha effetto dal momento dell'accensione, ripristino o inizializzazione di un dispositivo. Conosciuto anche come "impostazione predefinita di fabbrica".

#### <span id="page-79-0"></span>*driver*

Programma che invia istruzioni a una periferica per computer per specificare le funzioni da eseguire. Ad esempio, il driver della stampante riceve dati di stampa dal lettore PhotoPC P-1000 ed invia alla stampante istruzioni su come stampare questi dati. Il driver della stampante e le utility della stampante costituiscono insieme il "software della stampante".

*driver della stampante* Vedere ["driver" a pagina 80](#page-79-0).

#### *immagine*

Dati che rappresentano una scena bidimensionale. Un'immagine digitale è composta da pixel disposti in uno schema rettangolare con altezza e larghezza specifiche. Ciascun pixel è composto da uno o più bit di informazioni, che rappresentano la luminosità dell'immagine in quel punto.

#### *interfaccia*

Componente hardware, metodo o standard utilizzato per il collegamento tra computer e fotocamera.

### *interfaccia USB*

Interfaccia Universal Serial Bus. Consente all'utente di collegare al computer fino a 127 periferiche (come tastiere, mouse e stampanti) attraverso un'unica porta di uso generale.

### *JPEG*

Formato di file per immagini forti a colori e scala di grigi in file compressi. I dati salvati utilizzando il formato JPEG generalmente ricevono una compressione maggiore rispetto ai dati salvati con formato TIFF o altri formati.

#### *luminosità*

Quantità di chiaro o di scuro di un'immagine.

#### *miniature*

Rappresentazioni ridotte delle immagini.

#### *pixel*

Abbreviazione di "picture element" (elemento di immagine). Ciascuna immagine è composta da un certo numero di pixel. I pixel vengono anche conteggiati in unità di punti.

#### *porta*

Canale d'interfaccia attraverso il quale vengono trasmessi i dati tra le periferiche.

#### *reset*

Ripristino del lettore PhotoPC P-1000 alle impostazioni predefinite.

#### *ugelli*

Minuscoli tubicini nella testina di stampa attraverso i quali l'inchiostro viene spruzzato sulla pagina. La qualità di stampa potrebbe ridursi se gli ugelli della testina di stampa sono intasati.

#### *unità*

Dispositivo di memoria, come un CD-ROM, disco rigido o disco floppy.

#### <span id="page-80-0"></span>*utility*

Software che consente di monitorare e gestire la stampante. Il driver della stampante e le utility della stampante costituiscono insieme il "software della stampante".

#### *utility della stampante*

Vedere ["utility" a pagina 81](#page-80-0).

*zoom*

Consente di ingrandire un'area piccola di un'immagine (zoom avanti) o di ridurre un'area grande (zoom indietro).

# *Indice*

# *A*

[Accensione del lettore, 22](#page-21-0) Adattatore CA[collegamento, 18](#page-17-0) [informazioni su, 26](#page-25-0) Albumcop[ia di un'immagine, 34](#page-33-0) [creazione, 49](#page-48-0) [eliminazione, 51](#page-50-0) [informazioni su, 34](#page-33-1) [modifica del nome, 50](#page-49-0) persona[lizzazione, 49](#page-48-1) [Assistenza clienti, 73](#page-72-0)

### *B*

Batteria[carica, 17,](#page-16-0) [18](#page-17-0) [installazione, 17](#page-16-1)

### *C*

[Caratteristiche principali, 7](#page-6-0) [Carica della batteria, 17,](#page-16-0) [18](#page-17-0) Collegamento a un['unità CD-RW, 46](#page-45-0) [a una stampante, 41](#page-40-0) [a un compu](#page-44-0)ter, 45 [Come utilizzare il menu, 24](#page-23-0) [Contattare EPSON, 73](#page-72-0) [Copia di immagini, 31](#page-30-0)

### *D*

[Disimballo del lettore PhotoPC Player, 14](#page-13-0) Disinstallazione[software, 61](#page-60-0) Driver stampante reg[istrazione, 70](#page-69-0) [selezione, 41](#page-40-1)

#### *E*

[Eliminazione di immagini, 31](#page-30-0)

#### *I*

Immagine [archiviazione su un CD-R/RW, 46](#page-45-0) cop[ia dalla Valigetta Scheda a un album, 33](#page-32-0) cop[ia dal lettore PhotoPC P-1000 a una scheda di memoria, 32](#page-31-0) cop[ia da una scheda di memoria al lettore PhotoPC P-1000, 31](#page-30-1) cop[ia su un album, 34](#page-33-0) operaz[ioni di zoom, 30](#page-29-0) [tipi disponibili, 27](#page-26-0) [visualizzazione, 27](#page-26-1) [visualizzazione come miniature, 27](#page-26-2) [visualizzazione di immagini sotto forma di presentazione, 29](#page-28-0)

immagine [eliminazione, 34](#page-33-2) [visualizzazione sullo schermo del computer, 45](#page-44-1) Impostazione [data e ora, 23](#page-22-0) [impostazione dell'audio, 55](#page-54-0) [impostazione della lingua, 23,](#page-22-1) [54](#page-53-0) [impostazione di uscita video, 56](#page-55-0) [Impostazione LCD, 55](#page-54-1) [impostazioni del display, 53](#page-52-0) [impostazioni della data e dell'ora, 54](#page-53-1) [impostazioni della modalità copia, 57](#page-56-0) [impostazioni della presentazione, 53](#page-52-1) [impostazioni di collegamento album, 57](#page-56-1) [impostazioni di risparmio energetico, 56](#page-55-1) [Impostazione audio, 55](#page-54-0) [Impostazione del lettore PhotoPC P-1000, 17](#page-16-2) [Impostazione LCD, 55](#page-54-1) [Impostazione Lingua, 23,](#page-22-1) [54](#page-53-0) [Impostazione uscita video, 56](#page-55-0) [Impostazioni Collegamento Album, 57](#page-56-1) [Impostazioni data e ora, 23,](#page-22-0) [54](#page-53-1) [Impostazioni Display, 53](#page-52-0) [Impostazioni modalità copia, 57](#page-56-0) [Impostazioni presentazione, 53](#page-52-1) [Impostazioni risparmio energetico, 56](#page-55-1) [Informazioni sulla Valigetta Album, 34](#page-33-3) Installazione[batteria, 17](#page-16-1) [software, 60](#page-59-0)

### *M*

[Menu a comparsa, 36](#page-35-0) [Menu Principale, 24](#page-23-0) [Messaggi di stato e di errore, 63](#page-62-0) [Modifica delle impostazioni del driver della stampante, 58](#page-57-0) [Modifica delle impostazioni del lettore PhotoPC P-1000, 52](#page-51-0)

### *O*

[Operazioni di zoom su un'immagine, 30](#page-29-0)

#### *P*

[Parti e relative funzioni, 15](#page-14-0) [anteriore, 15](#page-14-0) [display LCD e pannello di controllo, 16](#page-15-0) pos[teriore, 15](#page-14-1) [Personalizzazione delle impostazioni, 49](#page-48-2) [Problemi e soluzioni, 67](#page-66-0) [Pulizia del lettore PhotoPC P-1000, 63](#page-62-1)

### *R*

[Registrazione di un nuovo driver della stampante, 70](#page-69-0) [Reset del lettore PhotoPC P-1000, 73](#page-72-1) [Rimozione di una scheda di memoria, 21](#page-20-0) [Risoluzione dei problemi, 63](#page-62-2) pro[blemi di alimentazione elettrica, 67,](#page-66-1) [68,](#page-67-0) [69](#page-68-0) pro[blemi di gestione delle immagini, 68](#page-67-1) pro[blemi di stampa, 69](#page-68-1) pro[blemi di visualizzazione dell'immagine, 68](#page-67-2)

### *S*

Scheda di memoria[rimozione, 21](#page-20-0) [tipi disponibili, 20](#page-19-0) **Software** [avvio, 61](#page-60-1) [disinstallazione, 61](#page-60-0) [installazione, 60](#page-59-0) per u[lteriori informazioni, 62](#page-61-0) requ[isiti di sistema, 59](#page-58-0) Specifiche [Adattatore CA, 79](#page-78-0) [batteria, 78](#page-77-0) [elettriche, 78](#page-77-1) [genera](#page-76-0)li, 77 [interfaccia, 78](#page-77-2) [Spegnimento del lettore, 24](#page-23-1) [Stampa di immagini, 43](#page-42-0) [Stampa diretta, 40](#page-39-0) [Stampanti supportate, 40](#page-39-1) [Supporto tecnico, 73](#page-72-0)

### *T*

[Tipi di carta supportati, 40](#page-39-2) [Tipi di file di immagine compatibili, 27](#page-26-0) [Tipi disponibili di scheda di memoria, 20](#page-19-0)

### *U*

Uso[album, 34](#page-33-1) [menu a comparsa,](#page-35-0) 36 [uscita video, 46](#page-45-1) [utility della stampante, 71](#page-70-0) [Utility della stampante, 71](#page-70-0)

### *V*

[Visualizzazione del menu Utility, 71](#page-70-1) [Visualizzazione di immagini, 27](#page-26-1)